IBM Software Group 出版

# IBM Notes 9 Social Edition 速成秘笈

你所不知道的功能大解密

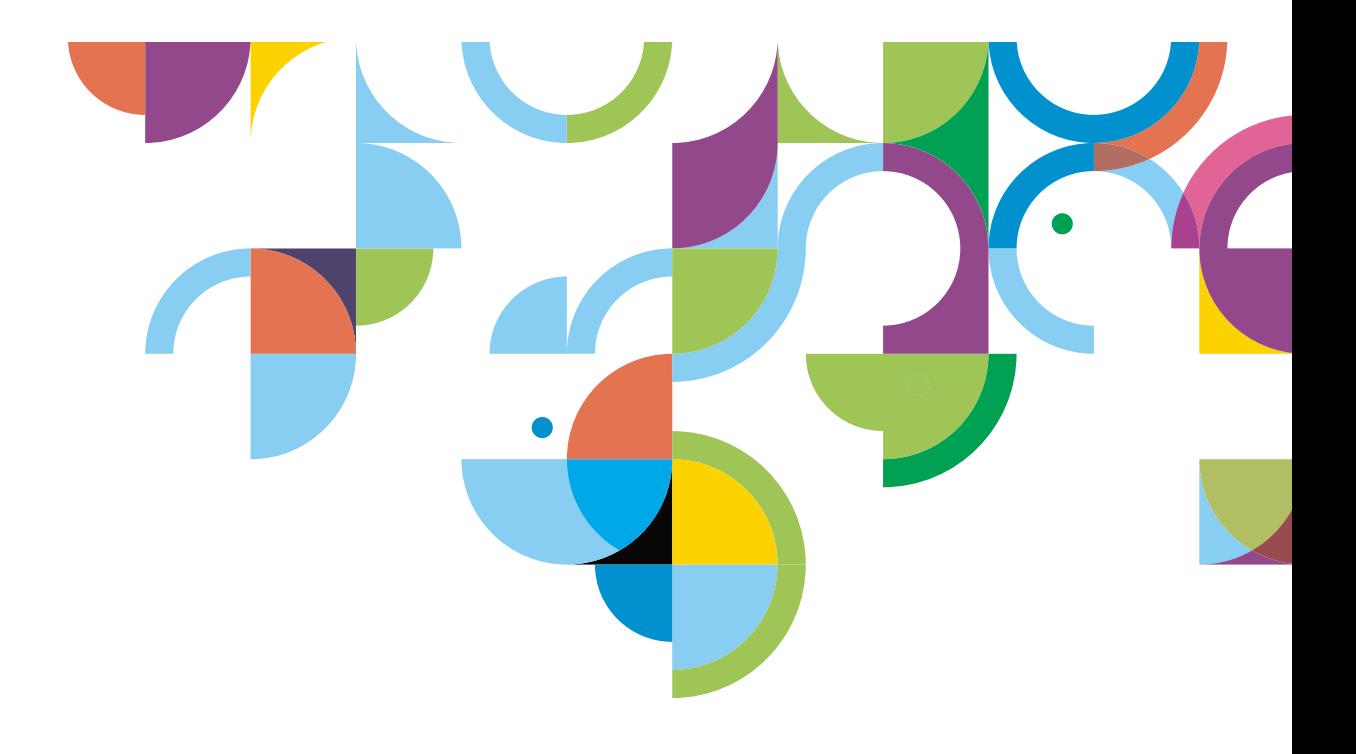

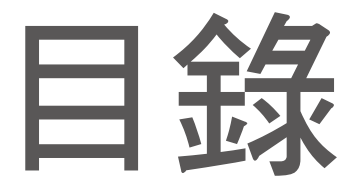

如何在 IBM Notes 使用者端高效率作業?

## 知彗譆信

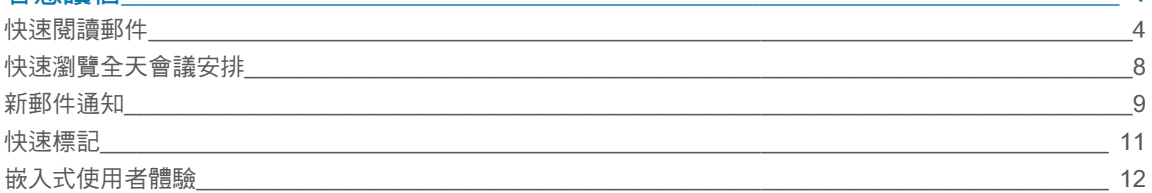

 $\boldsymbol{\Lambda}$ 

## 知彗窗信

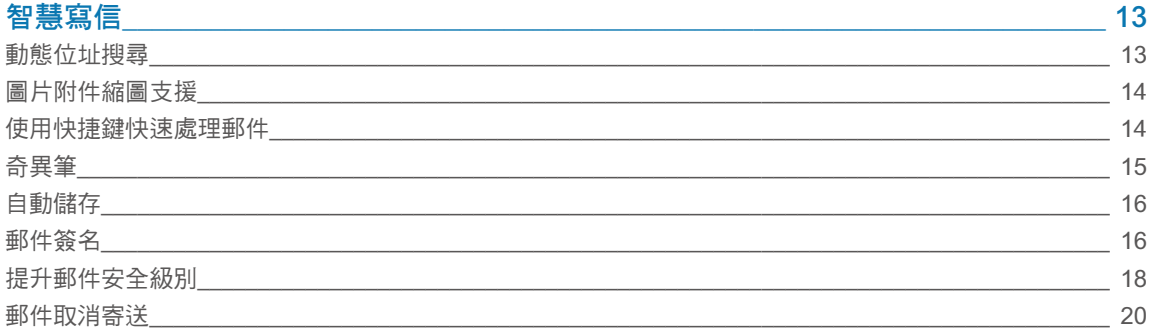

## 提升使用效率

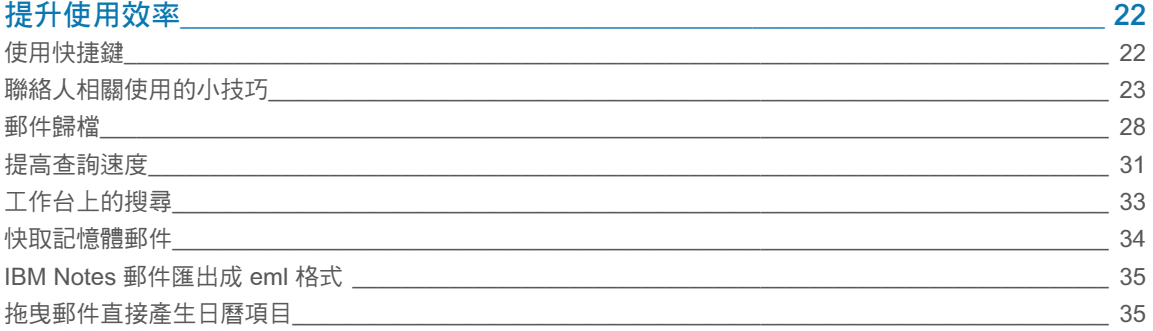

## IBM iNotes 您的 web mail 專家  $\overline{\phantom{a}36}$ IBM iNotes 透過與 IBM Connections Files 的整合,達成企業級資訊共用 IBM Notes 瀏覽器外掛程式與 IBM iNotes 的無縫結合<br>45

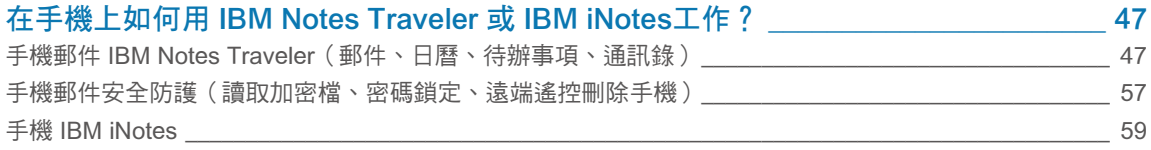

## 您在平時工作中是否曾經遇到以下困擾?

郵件能按日期分組排序嗎 忘了接收會議要求,未出席會議怎麼辦 有郵件到達通知嗎 每天收到大量郵件,擔心漏掉重要人物的來信沒處理 每天收到很多郵件,您知道哪些比較重要嗎

為處理一件事,往來瀏覽很多郵件,找起來很麻煩 處理郵件能否有先後,將稍後處理進行標記,避免忘記 郵件信箱超過規定容量了,怎麼辦 發郵件時想附上能突顯個人特色的簽名

發郵件時選人很麻煩,不記得那麼多郵件地址 重要郵件讓人轉寄複製,不安全 有時郵件不小心發錯了想取消寄送 寫郵件時系統停電了,能否自動儲存,將損失減少到最小

有個奇異筆可以直接加意見就好了,省得每次都設定字體大小和顏色 查詢應用程式速度能快一些嗎 在網路效能差的情況下怎麼能不影響我辦公呢 是否能更有效歸類不同郵件,才能更方便搜尋

IBM Notes 通訊錄要能匯出至 Microsoft Outlook 就好了 IBM Notes 郵件要能匯出成 Microsoft Outlook 可以開啟的格式就好了 收到一個郵件,能否直接拖曳到日曆裡,直接進行會議安排 通訊錄內記錄很多,缺乏直觀性

沒帶筆記型電腦,能否透過手機收發郵件 通訊錄和日曆都存在 IBM Notes 內,能否同步到手機裡呢

IBM Notes 9.0 可以輕鬆幫您解決這些困擾,請看下面詳細內容。

在進入主題之前,先來熟悉一下 IBM Notes 9.0 的新面孔吧。

## IBM Notes 9.0「IBM 社群模式」

IBM Notes 9.0 社群版本以全新的面貌問世。在這個版本中不僅增強了企業級社群平台的支援能力,並且為 終端使用者提供了許多出色的新功能。啟動 IBM Notes 9 後,使用者首先看到的是充滿現代感和簡約風格的 「IBM 社群主題」。同時 IBM Notes 及 IBM iNotes 9.0 也採用了統一的風格,使用者無論用哪個工具都會 有一致的使用者體驗。

## 簡約的主題風格:

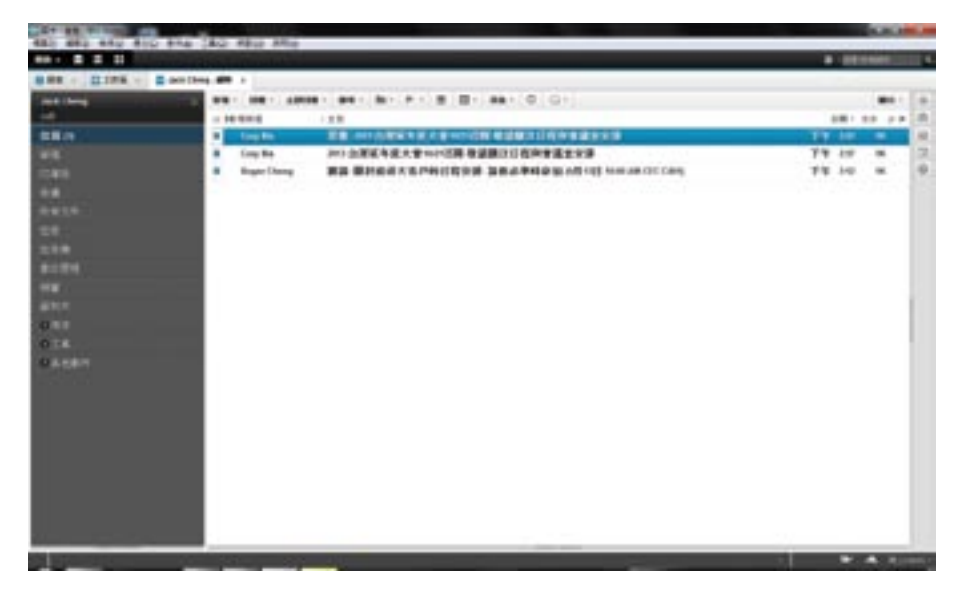

全新的工具欄和工作台圖示

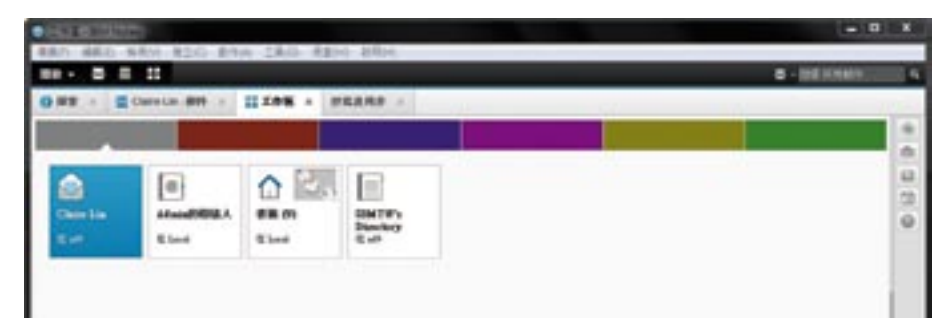

<span id="page-4-0"></span>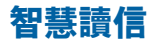

快速閱讀郵件 [快速瀏覽全天會議安排](#page-8-0) [新郵件通知](#page-9-0) [快速標記](#page-11-0) [嵌入式使用者體驗](#page-12-0)

## 快速閱讀郵件

場景:Claire 出差幾天,回到公司開啟郵件信箱,上百封未讀郵件,該從哪天開始看呢?哪封信比較緊急 呢?怎樣能快速閱讀郵件呢?IBM Notes 9.0 提供了許多種方式,可用於幫助 Claire 解決這些問題。

#### 1. 按日期分組郵件並顯示開頭郵件資訊

#### 如何執行這個功能:

開啟郵件信箱,點一下郵件右上角的顯示,勾選 [依日期分組] 和 [訊息開頭]。郵件就會按時間分組,並且顯 示開頭的部分資訊。

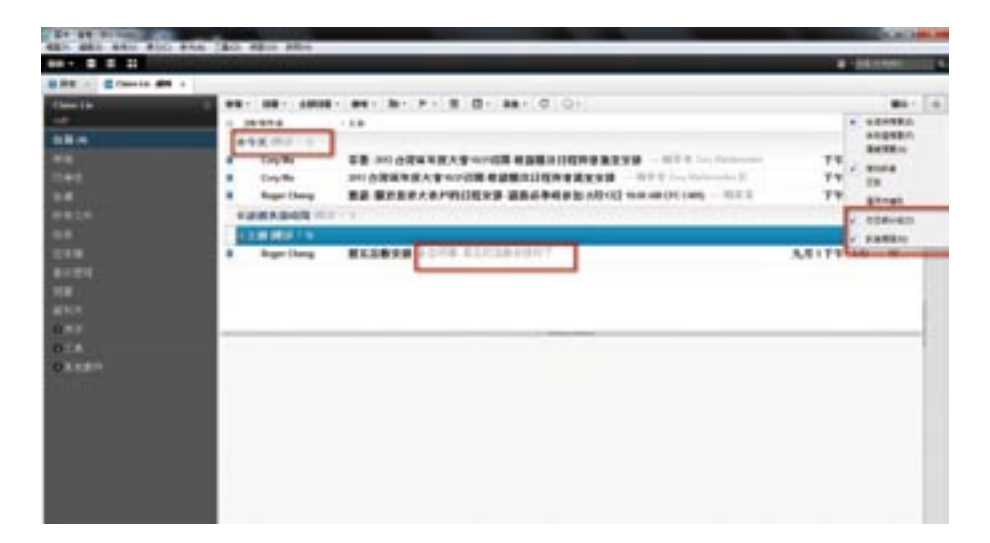

#### 2. 按顏色區分寄件者

透過在 IBM Notes 中為不同的指定不同的背景色和文字顏色,就可以很方便在收件箱中檢視他們的來信。

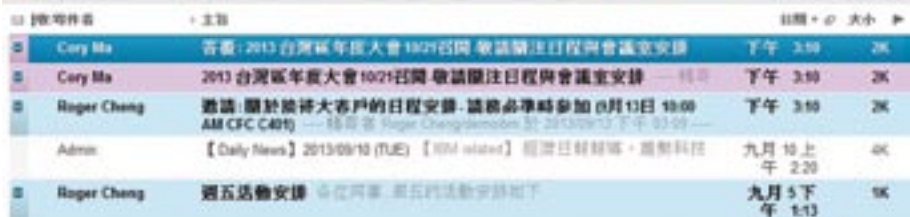

#### 如何執行這個功能:

開啟功能表 [檔案] -> [喜好設定] -> [郵件],右邊選擇 [寄件者顏色] 標籤。輸入或從聯絡人當中選擇收件人名 稱並為其設定背景,文字顏色,若為每個顏色組合輸入多個名稱,按 Enter 分隔姓名(而不是使用逗號作為 分隔符號)。

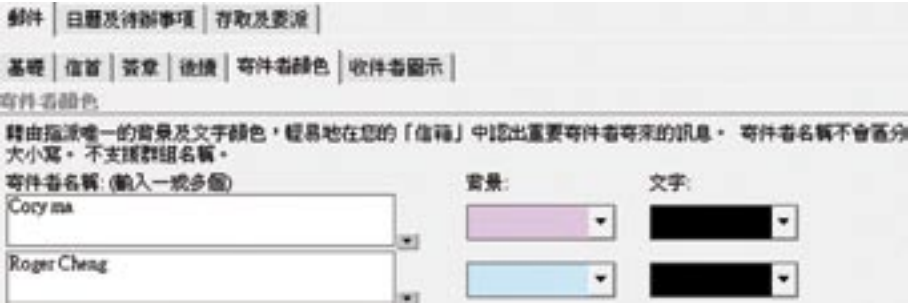

#### 3. 認識收件者指示器

收件者指示器可以識別郵件是發給單人或多人的。

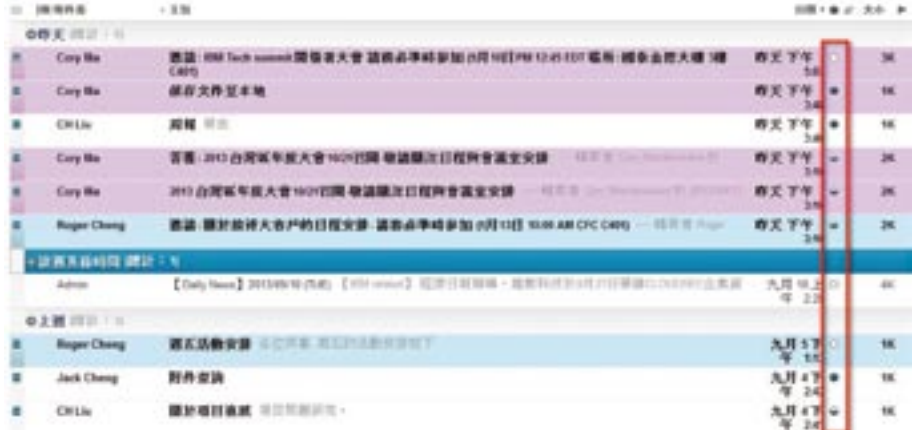

#### 如何執行這個功能:

開啟功能表 [檔案] -> [喜好設定] -> [郵件],右邊選擇 [收件者圖示] 標籤,如下圖。

1. 如果選擇"郵件只傳送給我",表示這封郵件只傳送給我,就會出現藍色圓球圖示。

2. 如果勾選藍色半圓球,表示這封郵件的收件數目沒有超過你所設定的數字,就會出現藍色半圓球圖示。

3. 如果勾選空白球圖示,只要這封郵件以副本抄送給我,或是這封郵件的收件數目超過你所設定的數字,就 會出現空白球圖示。

敬件名图示

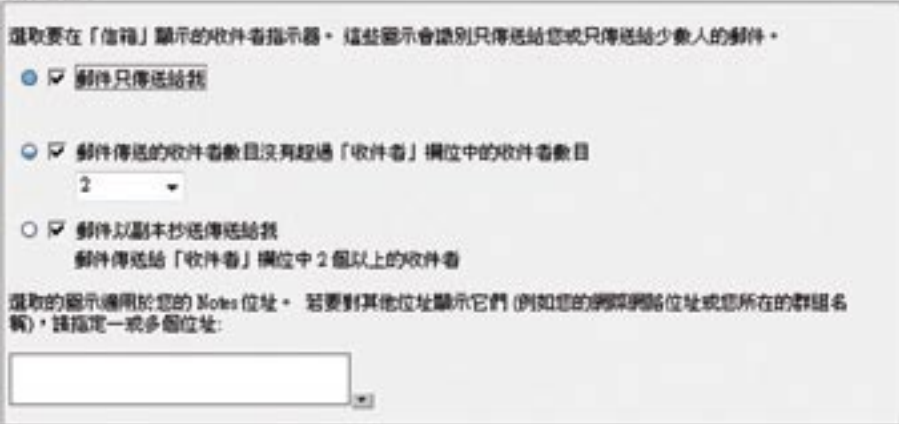

#### 4. 郵件線索

#### 想要從大量郵件中,一次性搜尋某件事往來的郵件嗎?

場景:Claire 是一名公司銷售業代,他與 Cory 關於案子進展的事情有過郵件往來,現在 Claire 想檢視郵件 歷史,如何看到關於這個事件的來龍去脈呢?

Claire 只需要找到其中一封郵件,點一下主題前面的小箭頭,就可以展開這個郵件的詳細往來記錄。該記錄 按郵件先後排序,顯示的內容不是郵件的標題(因為郵件標題常常是回覆:回覆:XXX),而是郵件的內 容,如果看不完整,還可以將滑鼠移動到該位置,檢視詳細內容。

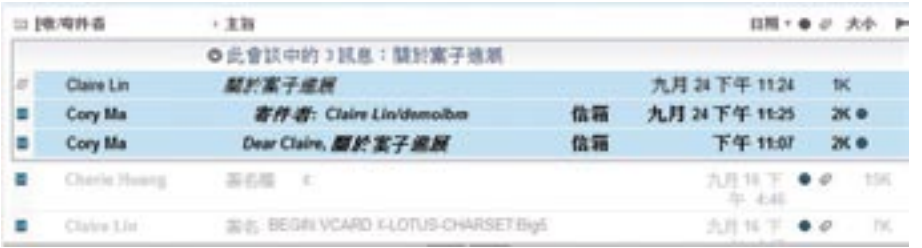

#### 如何執行這個功能:

使用 IBM Notes 9.0 郵件範本,郵件右上角顯示,下拉功能表選擇 [交談]。

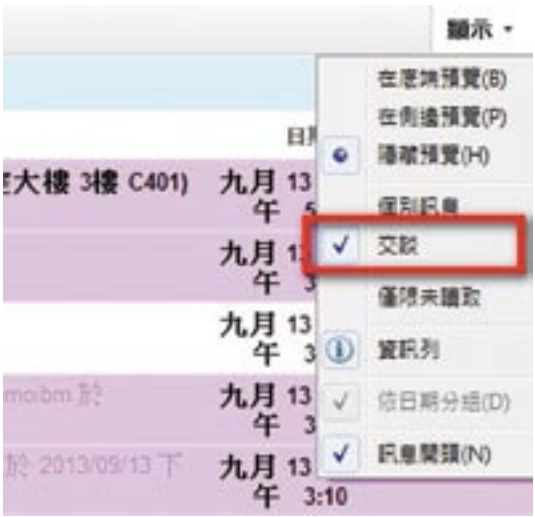

## <span id="page-8-0"></span>快速瀏覽全天會議安排

#### 忘了接受會議要求,漏掉會議怎麼辦

場景:Claire 每天有很多郵件,其中有一些是會議邀請。有一天,Claire 正在工作,發現周圍的同事都起身 到會議室去了,怎麼我沒收到會議邀請嗎?再仔細找找看,原來 Claire 忙於回覆前面的郵件,還沒來 得及接受這封會議邀請。因此,在行事曆裡沒有顯示。忘記或沒有接收會議邀請,有可能錯過重要 會議!

#### 如何執行這個功能:

開啟功能表 [檔案] -> [喜好設定] -> [日曆及待辦事項],右邊選擇 [視圖],勾選 [顯示新的 ( 未處理 ) 通知]

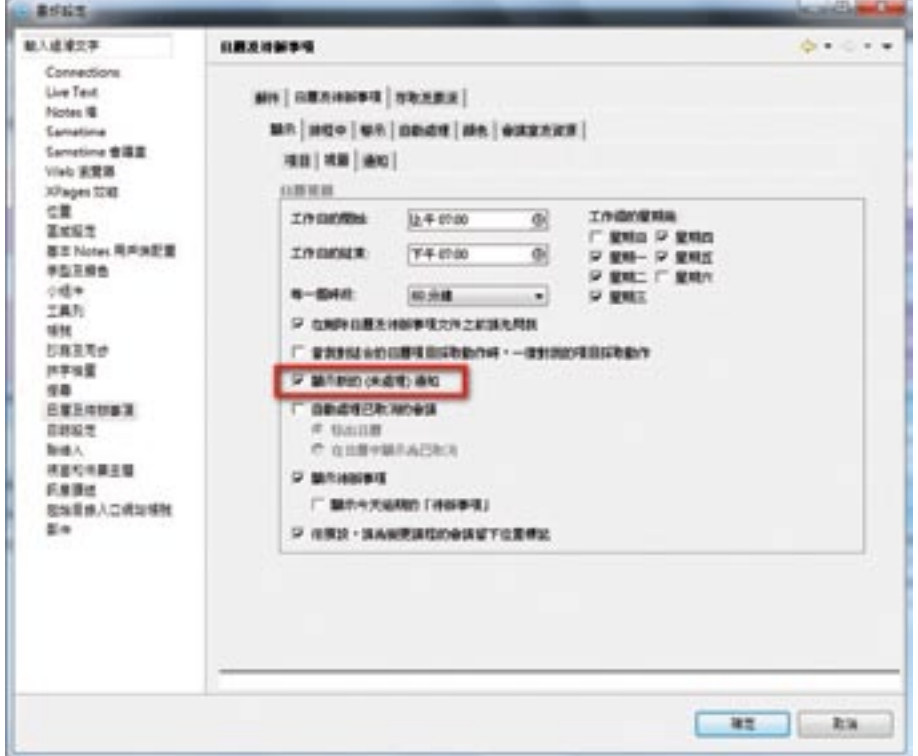

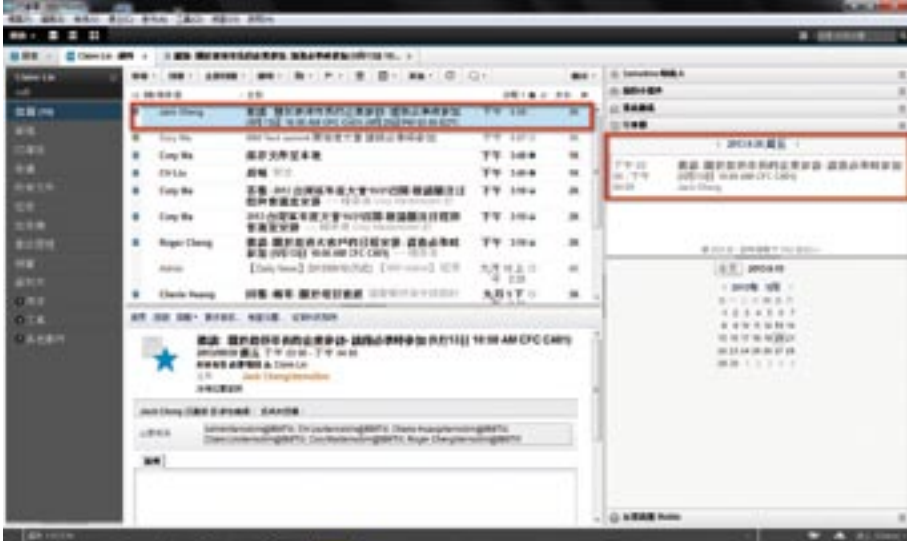

<span id="page-9-0"></span>Claire 並沒有接受 Jack 的會議邀請,但他能在行事曆中看到,這樣就不會錯過會議了。

## 新郵件通知方式

忙於別的工作,沒來得及讀新郵件,有可能誤了大事阿!

場景:Claire 正在製作一份演講資料,突然接到老闆打來的電話,談到接待一個大客戶的細節, Claire 跟本 沒有頭緒。原來秘書已經給主要負責人發送了接待日程安排,Claire 還沒看到相關郵件。如何在全螢 幕工作模式下,收到郵件通知?

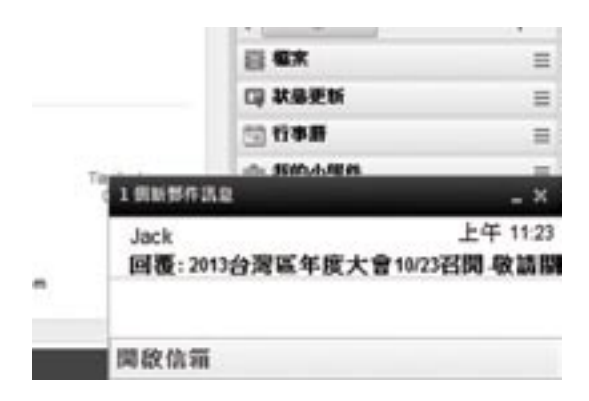

## 如何執行這個功能:

開啟功能表 [檔案] -> [喜好設定] -> [郵件] -> [傳送及接收],右邊選擇 [警示],勾選 [滑動顯示摘要]。設定了 這個選項,當有新郵件來時,Claire 就會在螢幕右下角看到的郵件提示,點選開啟,就不會錯過重要郵 件了。

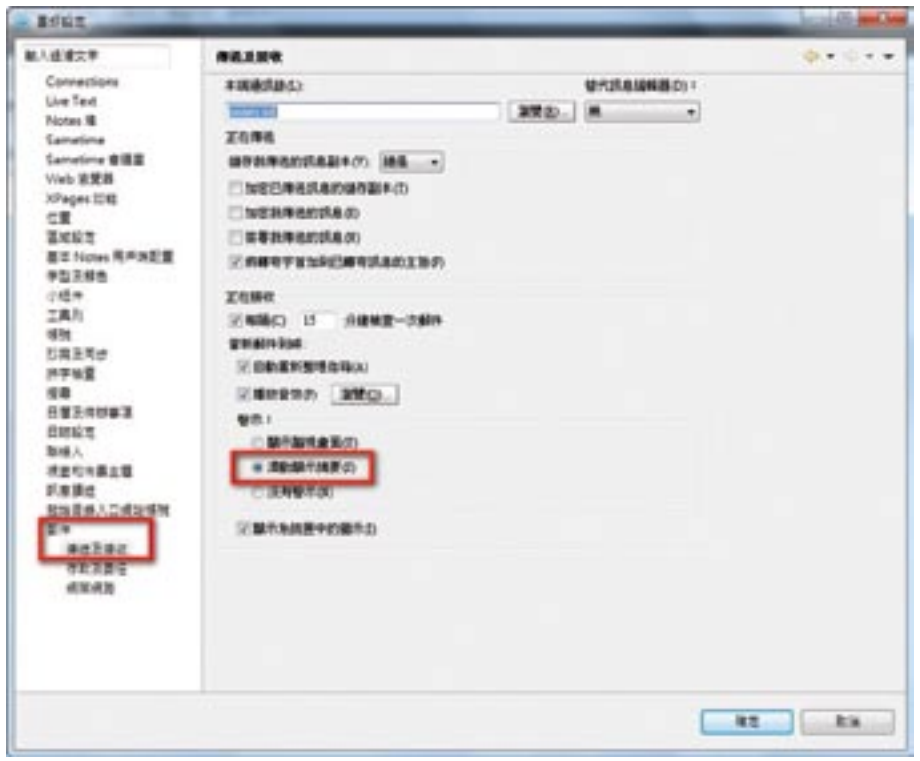

#### <span id="page-11-0"></span>快速標記

#### 每天接收很多郵件,想快速對重要的郵件進行識別嗎?

場景:每天 Claire 都會收到很多郵件,在處理郵件的過程中,有些郵件可以直接的快速回覆,而有些郵件需 要先收集資訊才能回覆,而他需要很方便地對這些郵件進行標記,以提醒自己。

#### 如何執行這個功能:

Claire 可以勾選需要標記的郵件,點選活動欄上的旗標下拉功能表,選擇 [快速旗標] 來識別勾選的郵件。如 果該郵件已經不需要標記了,可以點選下拉功能表中的 [移除旗標] 將郵件上的識別去除。當 Claire 需要回覆 已標記的郵件時,可以透過後續步驟,快速開啟郵件回覆。

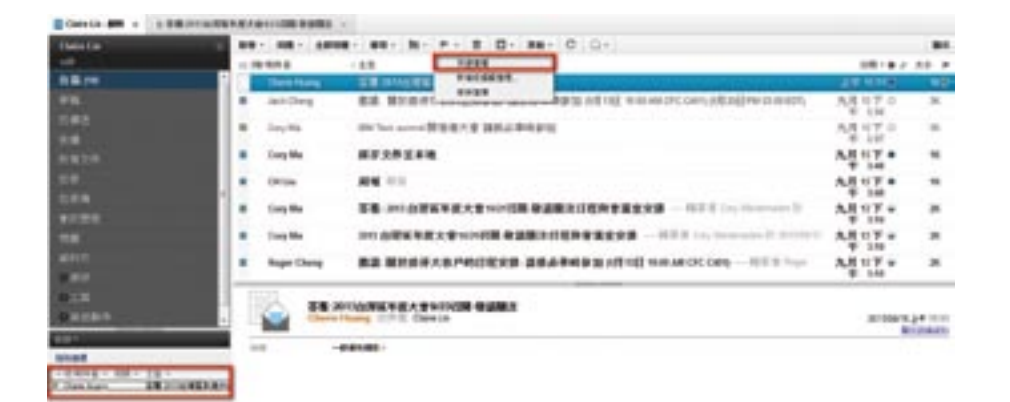

## <span id="page-12-0"></span>嵌入式使用者體驗

#### 開啟郵件中的 web 應用連接,需要開啟瀏覽器來完成操作,有點麻煩啊!

場景:作為主管,Claire 經常收到下屬發來的請假或者差旅核銷申請,他每次都要透過這些申請連結登錄到 請假或者核銷系統,然後再處理這些申請。匯入了嵌入式使用者體驗功能,即將應用程式嵌入郵件 中,這樣使用者在 IBM Notes 中就可以完成全部操作。

#### 如何使用這個功能:

員工 Cherie 提交了一份請假申請。主管 Claire 收到郵件,請假內容直接顯示在郵件中,Claire 直接在郵件 中點選批准或者不批准按扭進行操作。

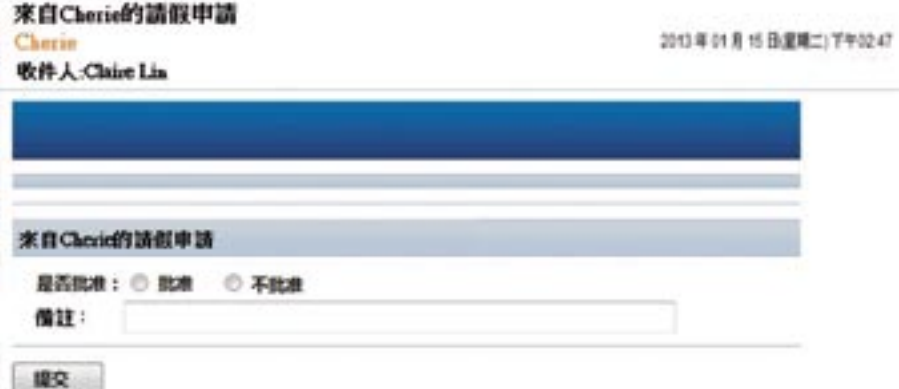

## <span id="page-13-0"></span>智慧寫信

動態位址搜尋 [圖片附件縮圖支援](#page-14-0) [使用快捷鍵快速處理郵件](#page-14-0) [奇異筆](#page-15-0) [自動儲存](#page-16-0) [郵件簽名](#page-16-0) [提升郵件安全級別](#page-18-0) [郵件取消寄送](#page-20-0)

## 使用下列幾個小技巧,可以幫助您提高工作效率

#### 動態位址搜尋

想要在輸入名字或郵件位址時得到動態的提示嗎?

場景:Claire 是公司的銷售業代,手上客戶極多,在他的通訊錄裡有大量重要聯絡人的資訊,有些聯絡人還 是姓名重複的。公司計畫舉辦一個新產品發佈會,Claire 需要給他的客戶發電子邀請函,他能在輸入 郵件位址的時候就知道他發給正確的人了嗎?不用擔心,在 IBM Notes 中當使用者在郵件的位址欄 輸入某個字母時,IBM Notes 將會將名字中含有這些字母的聯絡人依次列舉出來。

#### 如何執行這個功能:

有四種顯示順序可以選擇。

在喜好設定 -> 聯絡人 -> 自動搜尋選項 -> 工作職稱(或者其他選項)

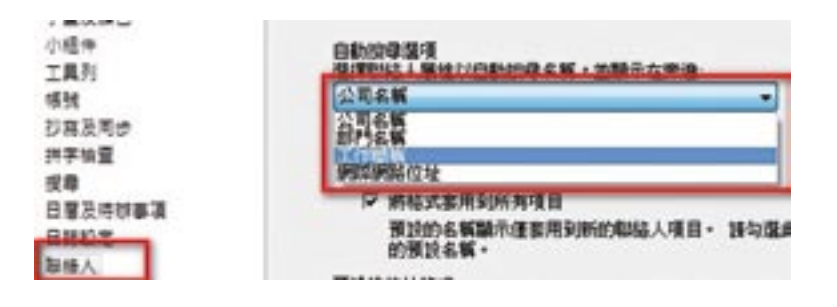

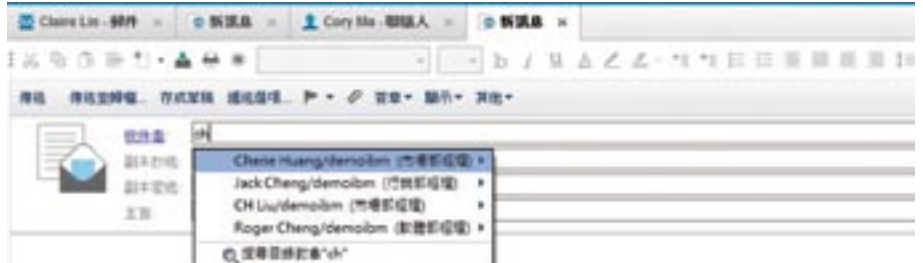

## <span id="page-14-0"></span>圖片附件縮圖支援

圖片附件縮圖功能是 IBM Notes 9.0 提供的一個預設新特性。當使用者在編輯郵件或資料庫檔案案插入圖片 時,附件會自動顯示為縮圖。所支援的圖片檔案類型有 png、gif、jpg、bmp。當插入的圖片需要調整方向 時,IBM Notes 可以自動將其調整正確。這個功能還可以讓您輕鬆的儲存由 iPhone 手機發送到 IBM Notes 郵件信箱中的照片。

## 單反相機拍攝技巧

為了豐富員工的業餘生活,我們決定在周五午休時間,安排單反相機摄影技巧的課程,希f

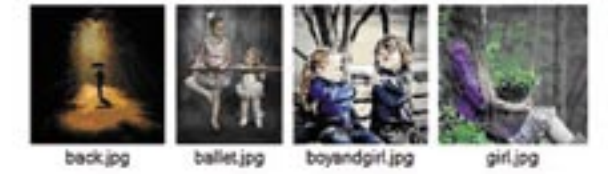

## 使用快捷鍵快速處理郵件

#### 如何在沒有滑鼠的情況下快速處理郵件呢?

場景:Claire 在機場等飛機,飛機因為天氣原因而誤點了。那就開啟電腦看看郵件吧!糟了,沒帶滑鼠,很 不習慣阿!

#### 如何執行這個功能:

Ctrl (Mac OS Command) + 1開啟郵件。

Ctrl (Mac OS Command) + 2開啟日曆。

Ctrl (Mac OS Command) + 3開啟聯絡人。

Ctrl (Mac OS Command) + R 回覆。

Ctrl (Mac OS Command)+shift+R 回覆所有人。

開啟功能表 [檔案] - > [喜好設定] - > [基本 Notes 用戶端配置] - > [啟用替代鍵盤快速鍵 ( 例如 Ctrl+R 表示回 覆)]

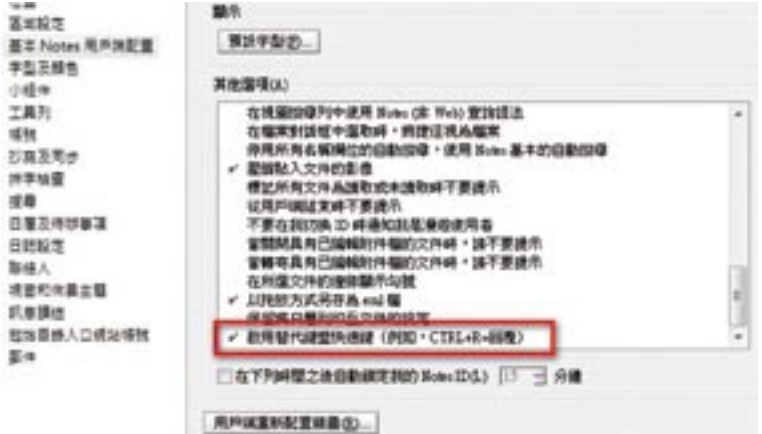

## <span id="page-15-0"></span>奇異筆

#### 如何方便地用不同的字體或顏色給他人的郵件加建議或意見呢?

場景:Claire 需要回覆設備購買清單,他希望用不同顏色的字體明顯區分出來。使用奇異筆可以很快執行這 個功能。點選奇異筆圖示進行回覆。

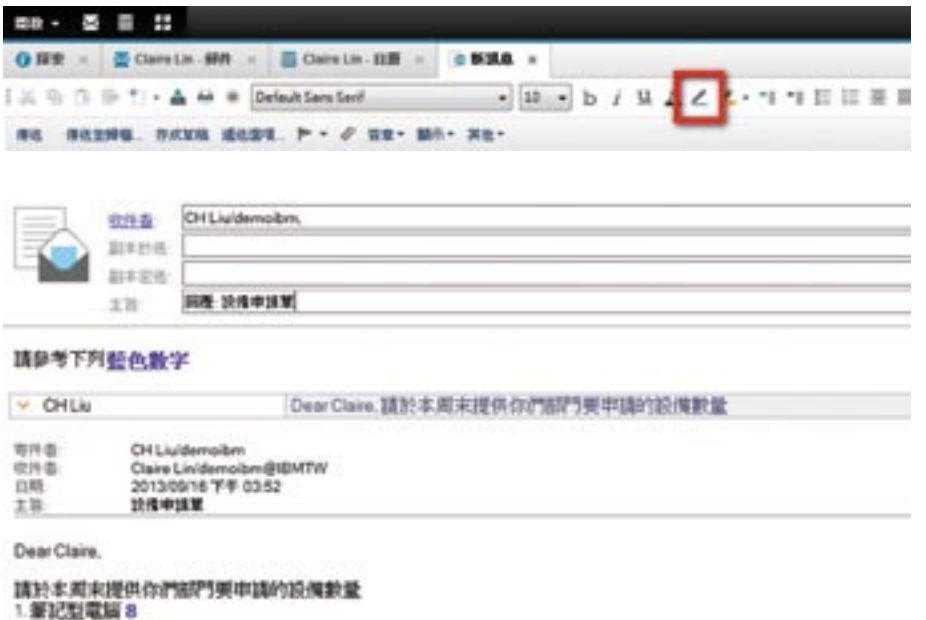

2. 管辖额示器 3

3.178印螺4

#### 如何執行這個功能:

首先要設定自己喜歡的字體和顏色,然後勾選,到功能表 [文字] -> [奇異筆] -> [設定為奇異筆]。設定了自己 喜歡的字體風格,以後只要直接點選奇異筆就可以使用了。

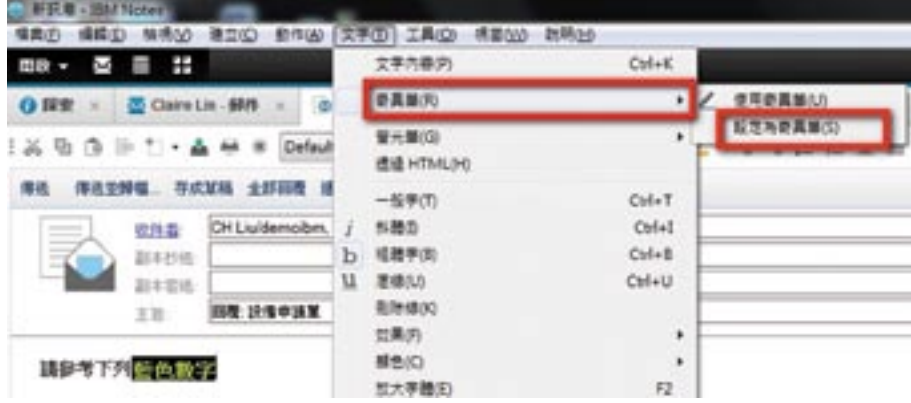

#### <span id="page-16-0"></span>自動儲存

#### 自動儲存正在編輯的郵件或者檔案

場景:Claire 希望正在編輯的檔案或者郵件能自動儲存,以免斷電,或者其他意外導致工作內容遺失。

#### 如何執行這個功能:

開啟 [檔案] -> [喜好設定] -> [基本 Notes 用戶端配置] 選單。出現如下對話方塊,選擇每幾分鐘自動儲存一 次,請見紅色框:

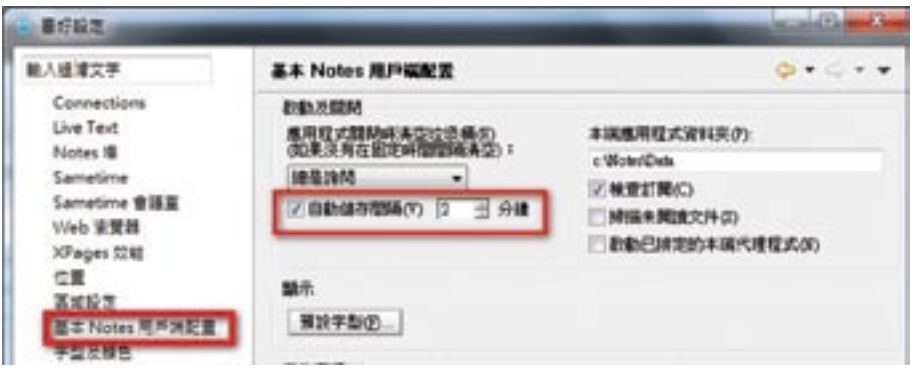

## 郵件簽名

#### 想在發郵件時自動附上獨具個人特色的郵件簽名嗎?

場景: Cherie 希望發郵件時,可以自動附上比較獨具個人特色的郵件簽名,如下圖:

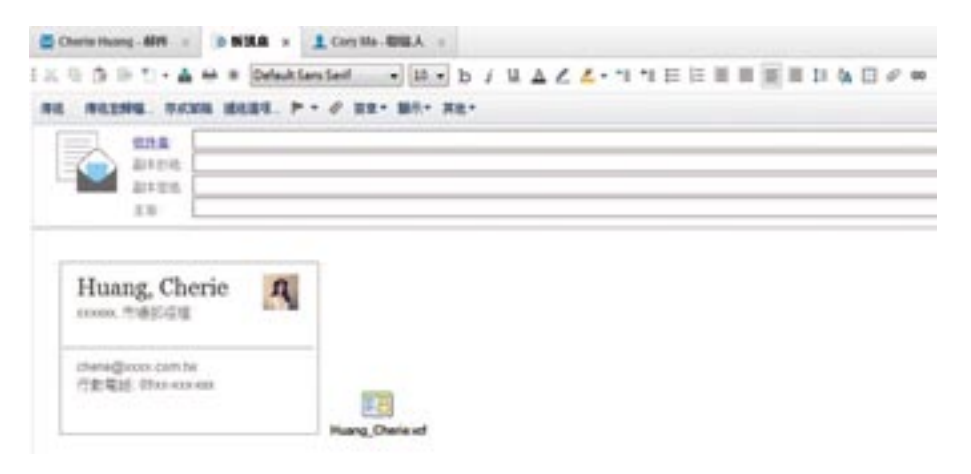

## 如何執行這個功能:

進入郵件信箱 [其他] > [細項設定]

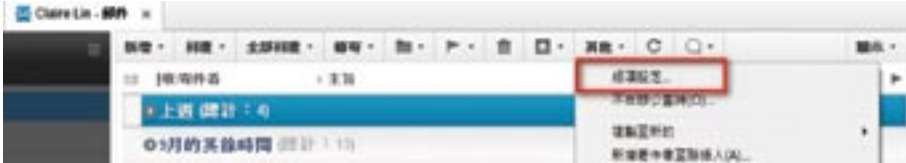

#### 進入簽名頁

勾選 [自動在我的外寄郵件訊息底部加上簽名],另外選擇 [匯入],將您製作的出色圖片匯入。

您也可以選擇 [附加我的 vCard](注意:您的 vCard 記錄是可以在您的本端通訊錄裡建立的,在本端通訊錄 裡建立您自己的一條 vCard 通訊記錄)。這樣您以後發郵件,系統會自動在郵件下面附上這個獨具個人特色 的簽名了。

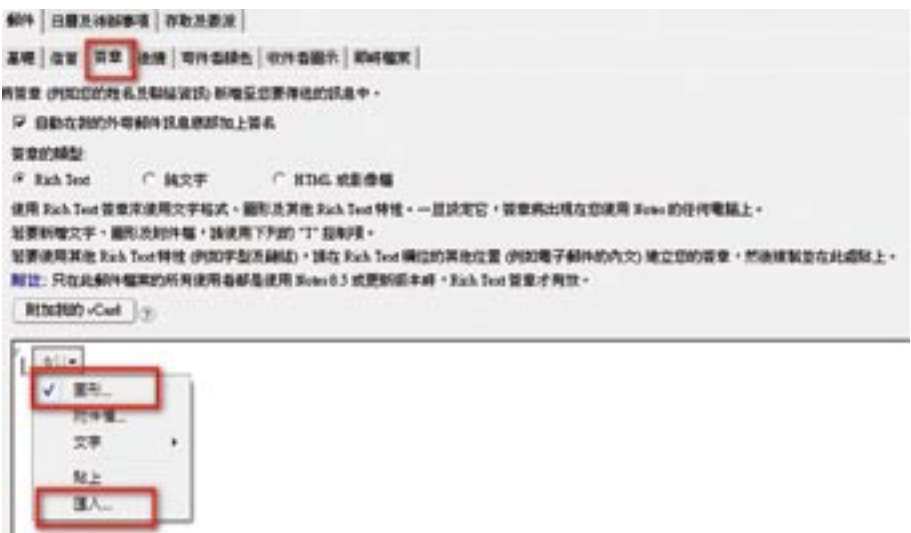

#### <span id="page-18-0"></span>提升郵件安全級別

## 重要郵件,如何禁止收件人複製、轉寄和列印呢?

場景:Claire 有一份包含重要資訊的郵件,他希望只有指定的收件人可以閱讀這封信,並且不希望收件人複 製、列印、甚至轉寄,以避免這些郵件被轉寄或複製造成不必要的麻煩。

這讓 Claire 很傷腦筋,電子郵件要發出去,又要保護公司的重要資訊,他該怎麼辦呢?

#### 如何執行這個功能:

#### 1. 新建郵件

2. 從操作欄上選擇 [遞送選項…]

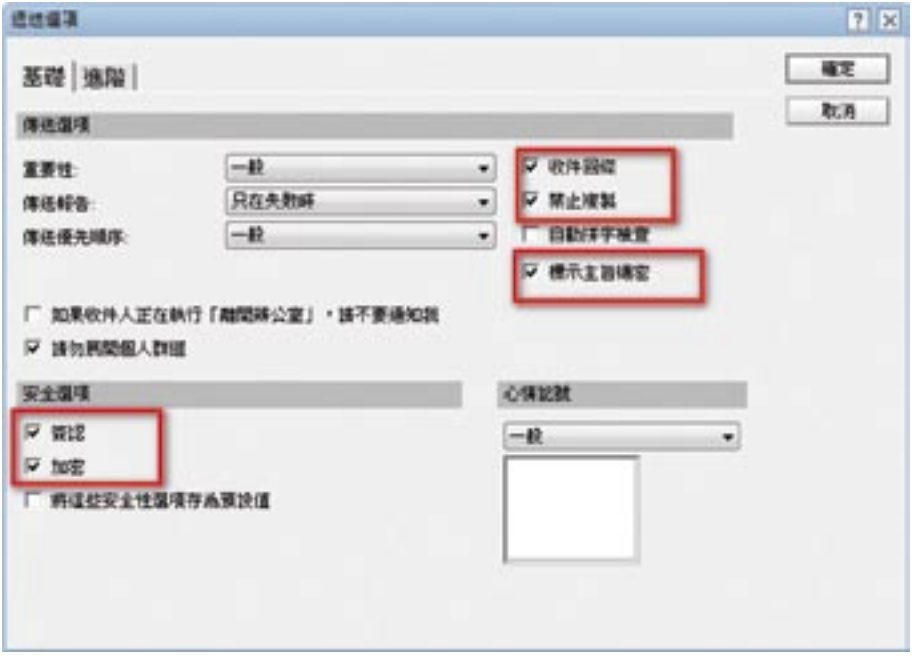

3. 根據需要,勾選 [收件回條]、[禁止複製]、[標示主旨機密]、[簽名]、[加密]。點選 [確定] 按鈕後,待發郵 件如下圖。

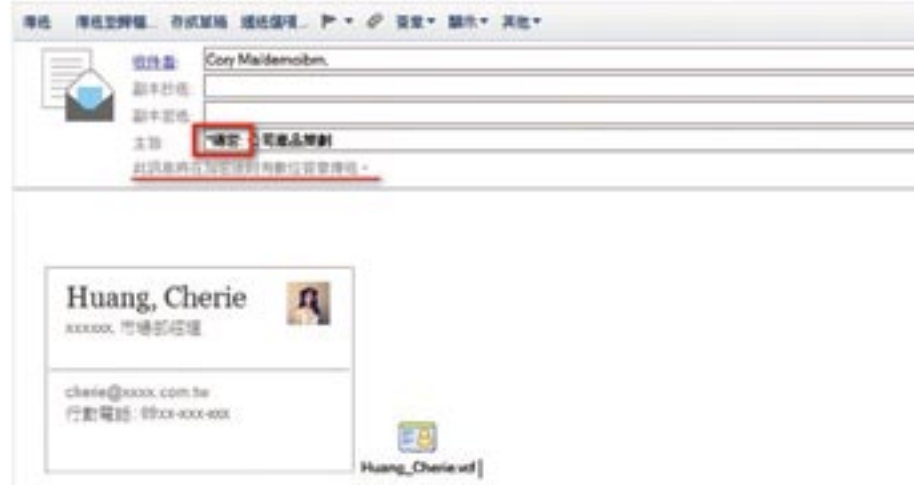

[收件回條] - 當收件人閱讀該郵件後,Cory 會收到系統自動發送一封郵件,提示收件人收到了該郵件。 [禁止複製] – 收件人不能複製或轉寄該郵件。 [標示主旨機密] – 在主題前面自動附加\*機密字樣。 [簽名] – 發送郵件附加數位簽名 [加密] – 發送郵件被加密

當收件人開啟這封信後,可以看到此郵件被加密和附件數位簽名的資訊。點選右下角 [簽名和加密] 按鈕,可 以提供詳細的資訊。

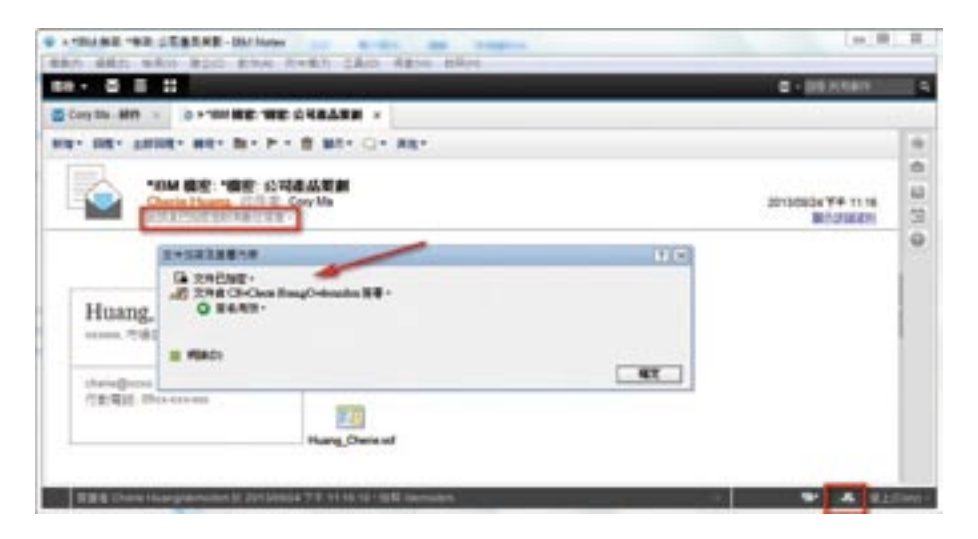

#### <span id="page-20-0"></span>郵件取消寄送

#### 想要方便地取消寄送您已經發送出去的郵件嗎?

場景:Claire 是一名公司銷售業代,他剛與他的經理 Cory 關於新產品推廣計畫進行一次討論,他需要將修 改過的商業計畫書發送給經理和他的團隊,在寫郵件的過程中,無意中點選了 [發送],使得未修完的 郵件發送了出去,現在他如何能將這封誤發出去的郵件取消寄送呢?

Claire 只需要在 [寄件箱中] 找到該封郵件,在工具欄上點選 [收回訊息],或者按右點選郵件,在按右點選功 能表中點選 [收回訊息],可以將已發送出去的郵件取消寄送。

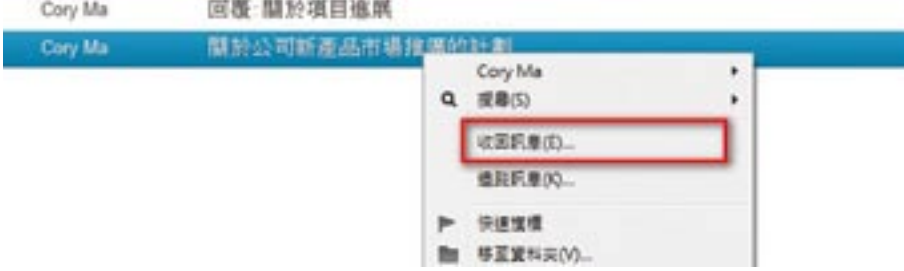

在之後彈出的 [收回訊息] 介面當中,Claire 可以對取消寄送訊息進行設定(如需要取消寄送哪些收件人的郵 件),當訊息已經被收件人閱讀後是否取消寄送以及是否需要取消寄送報告等。

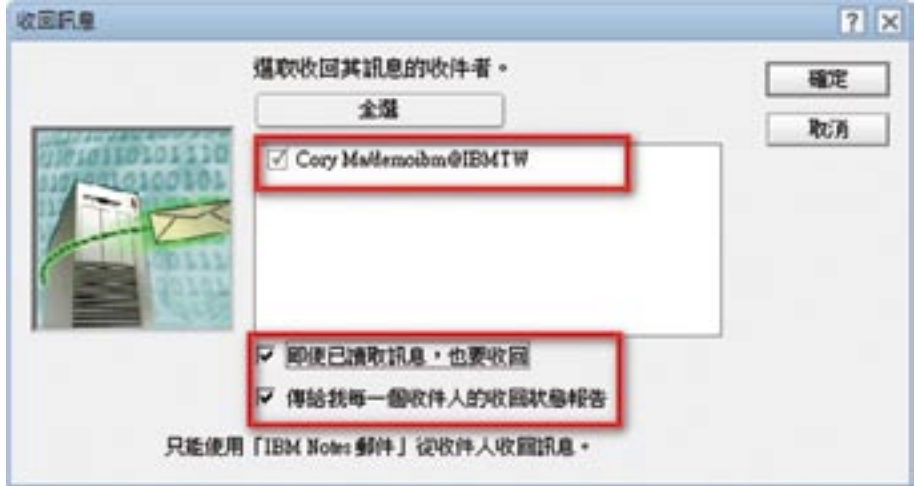

稍後,Claire 會收到一封系統發出的訊息取消寄送狀態報告。郵件取消寄送需要在 Domino 伺服器進行配 置,同時,需要收件人允許他人取消寄送郵件功能。

下圖為收件人 IBM Notes 使用者端的設定。

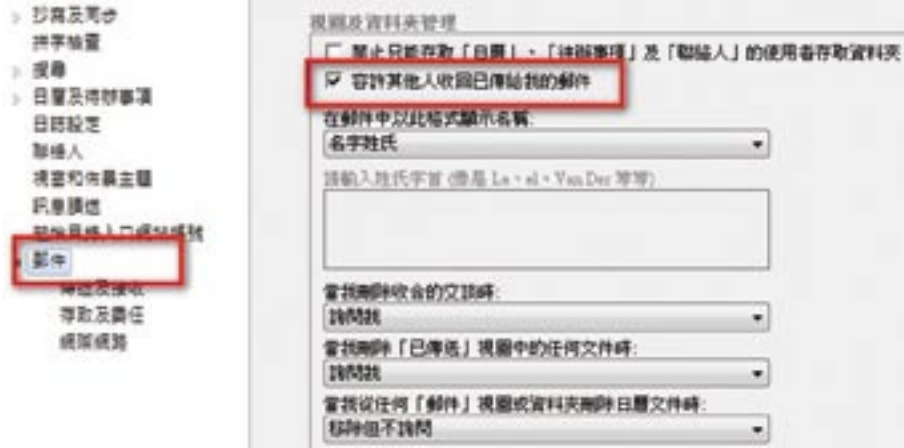

下圖為郵件伺服器端配置

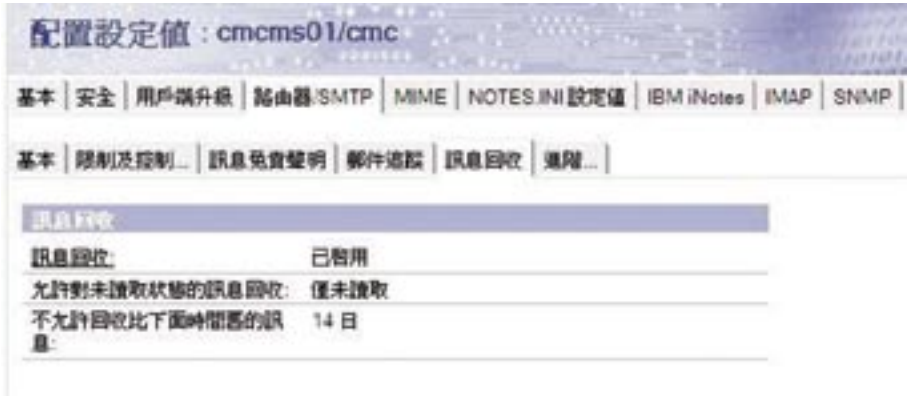

Claire 會收到訊息取消寄送狀態報告。如果配置正確,郵件可以成功取消寄送。

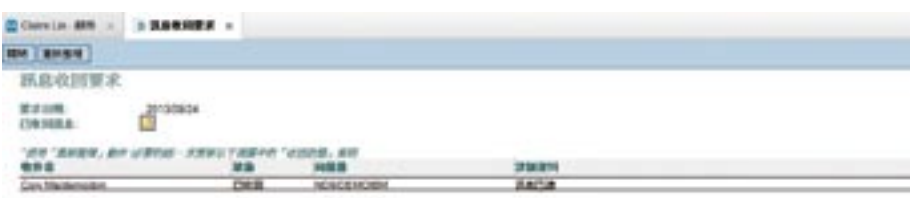

## <span id="page-22-0"></span>提升使用效率

使用快捷鍵 [聯絡人相關使用的小技巧](#page-23-0) [郵件歸檔](#page-28-0) [提高查詢速度](#page-31-0) [工作台上的搜尋](#page-33-0) [快取記憶體郵件](#page-34-0) [IBM Notes 郵件匯出成 eml 格式](#page-35-0) [拖曳郵件,直接產生日曆項目](#page-35-0)

## 使用快捷鍵

想快速開啟所需視圖?快捷鍵可以幫助您

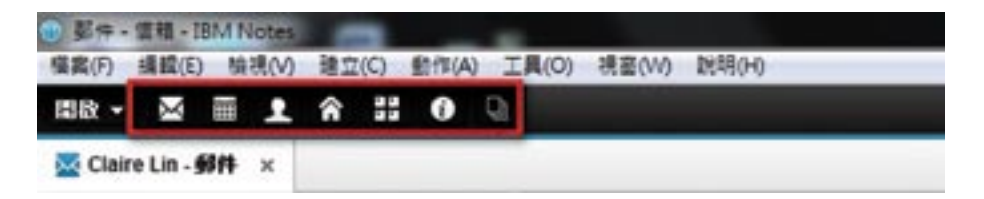

#### <span id="page-23-0"></span>如何執行這個功能:

開啟 [檢視] 功能表,選擇底部 [顯示捷徑按鈕],選擇您經常需要使用的視圖按鈕。

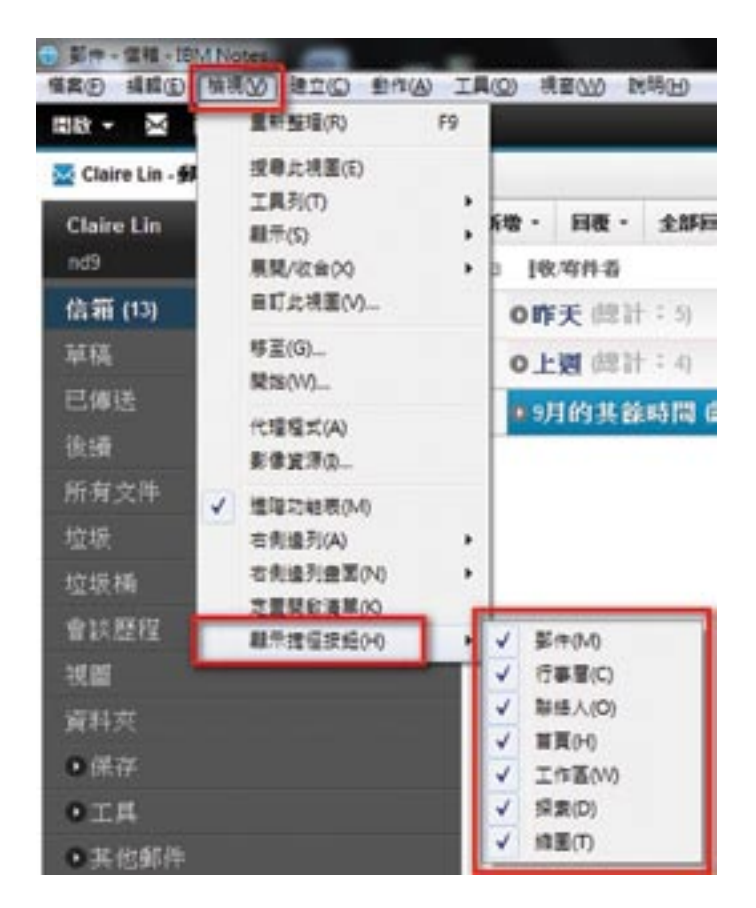

## 聯絡人相關使用的小技巧

在每天的日常工作當中,發郵件往往要找到相應的聯絡人。下面有幾個小技巧可以幫助大家提高工作效率。

#### 1. 名片視圖

#### 搜尋聯絡人,怎樣才能做到更直觀有效呢?

場景:Claire 是公司的銷售人員,每天都會和不同的客戶預約見面。如何在眾多的聯絡人中快速準確地搜尋 到聯絡人是他面臨的一個問題,尤其是當很多聯絡人具有相似資訊時搜尋起來更麻煩。有沒有好的方 式解決這個問題呢?

## 傳統的聯絡人顯示方式

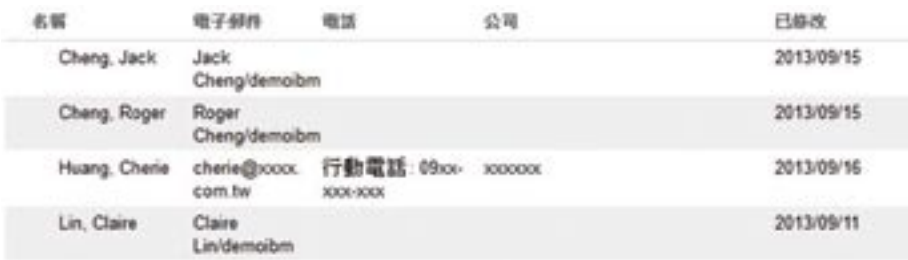

#### 名片視圖可以非常直觀的方式進行搜尋

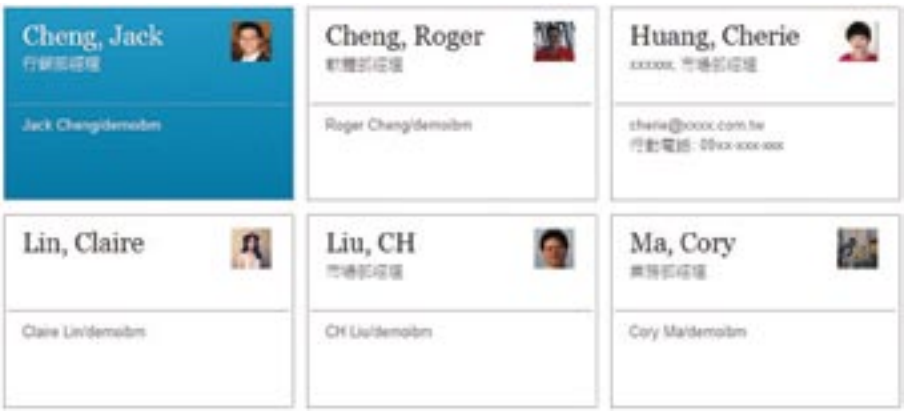

## 如何執行這個功能:

開啟聯絡人,點選操作欄右側的 [顯示] -> 選擇 [名片]

#### 2. 聯絡人同步

#### 如何同步多台 IBM Notes 客戶通訊錄中的聯絡人呢?

場景:Roger 為一名銷售業代,他經常使用的機器有2台,他在家用其中的桌上型電腦辦公,某天他附加了 若干聯絡人到通訊錄中,幾天後出差了,在外用筆記型電腦辦公,他需要能直接找到這些聯絡人,而 不必重新附加。

#### 如何執行這個功能:

如果 Roger 是漫遊使用者,通訊錄中的資訊是會複製到伺服器端的,只需從伺服器複製回他的筆記型電腦 即可。如果 Roger 不是漫遊使用者,操作步驟如下:選擇功能表:[檔案] > [喜好設定...],在彈出的視窗左 部,點選 [聯絡人],勾選在 [抄寫與同步] 標籤上啟用 [聯絡人同步化], 如下圖所示:

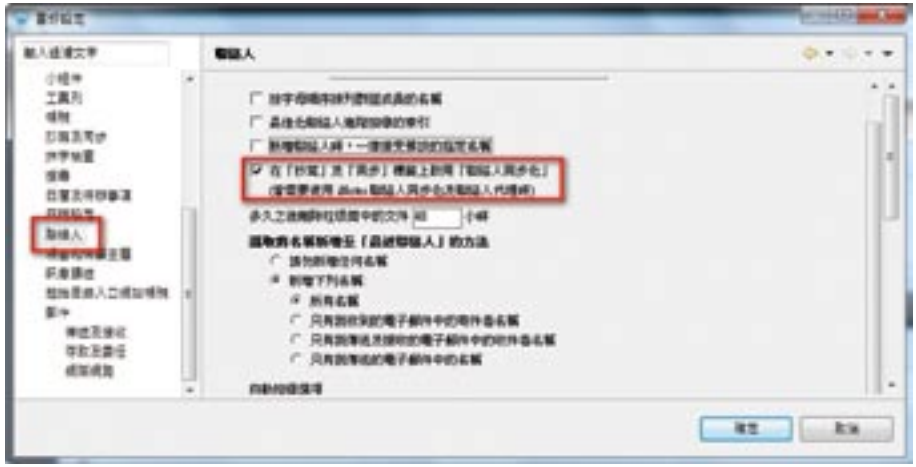

#### 3. 將一個聯絡人群組發送給其他人

場景:由於 Cory 的出色表現,被提升為大中華區業務經理。原來負責台灣區的行銷部業務要交給 Claire 負 責。Cory 需要與 Jack 交接行銷部重要客戶的聯絡人通訊方式。

#### 如何執行這個功能:

開啟本端聯絡人資料庫->點選左邊的群組->右邊面板選擇群組,然後點選傳送

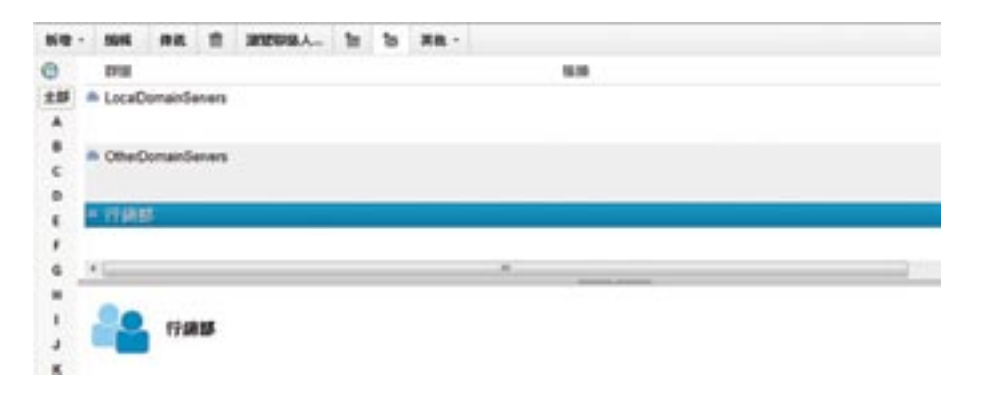

#### 輸入 Claire 的郵件位址,然後發送。

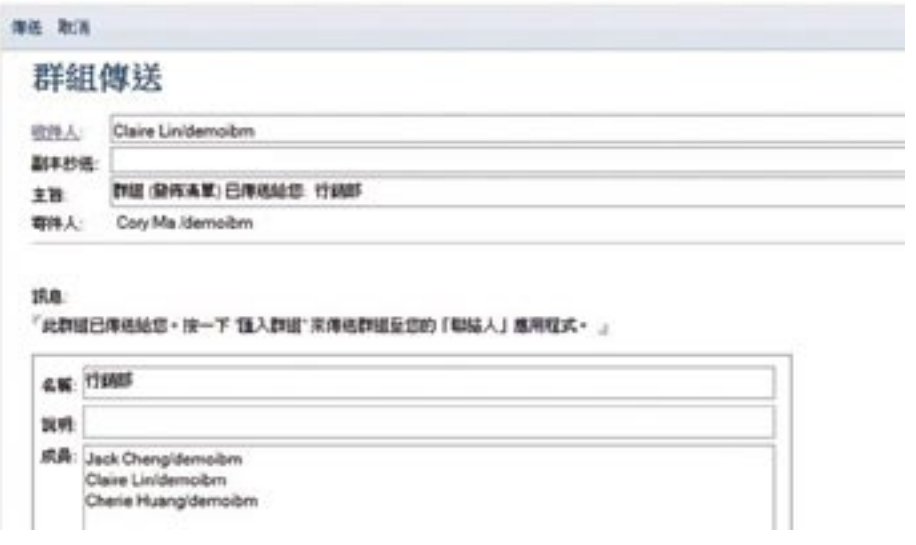

Claire 會收到一封郵件,開啟這封郵件,點選 [匯入群組],就可以大批匯入聯絡人了。

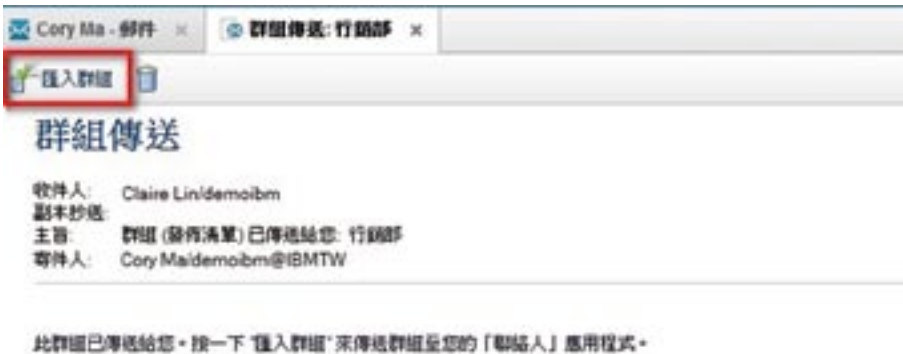

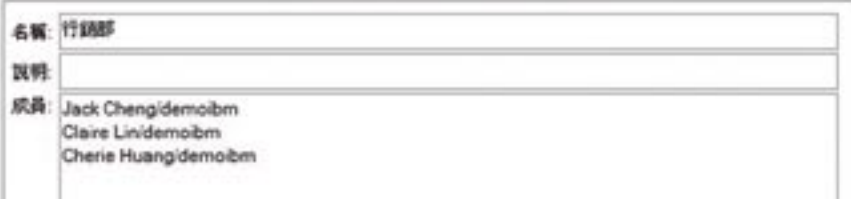

## 4. IBM Notes 通訊錄匯出至 Microsoft Outlook

#### 方便與 Microsoft Outlook 的使用者使用統一的通訊錄

場景:Claire 在收發公司郵件時是透過 IBM Notes 使用者端來收發,但對於自己的私人郵件喜歡透過 Microsoft Outlook 來接收,他平時將聯絡人都匯入 IBM Notes,現在他透過 vCard 可以很方便的從 IBM Notes 裡匯出,然後到 Microsoft Outlook 匯入 vCard 格式的聯絡人。

#### 如何執行這個功能:

在 IBM Notes 中進入自己的聯絡人資料庫,選擇視圖工具欄 [其他] → [匯出聯絡人]

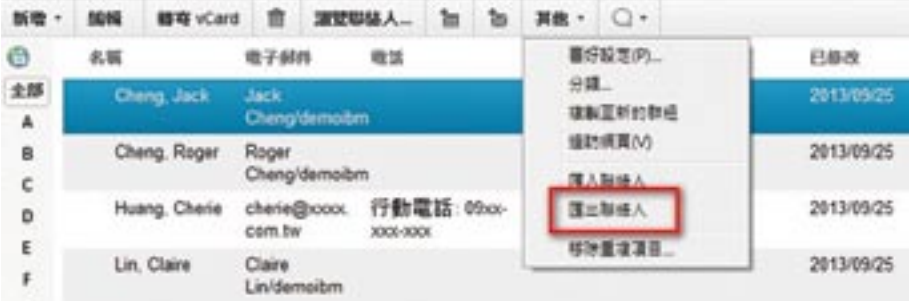

<span id="page-28-0"></span>然後選擇 vCard 類型,以及匯出的檔案名

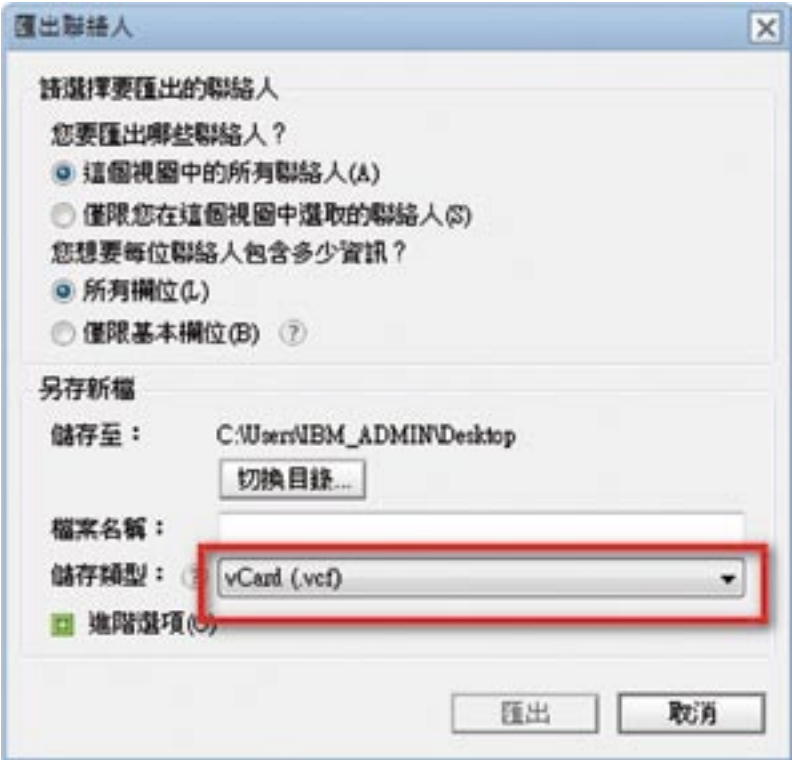

在 Outlook 選擇 [匯入 vCard 檔 (.vcf)] 匯入該文件

## 郵件歸檔

#### 郵件不斷增加,怎麼將郵件歸檔到本端檔案庫呢?

場景:Claire 收到系統警告,他的郵件馬上就要超過規定容量了。一旦超過限制,他就不能正常收發郵件 了,這會嚴重影響到他的工作。

#### 如何執行這個功能:

透過歸檔程式將郵件歸檔到本端的歸檔郵件庫。如此一來,他的郵件信箱所佔用的空間就可以降下來,而且 以前歸檔的郵件也可以在保存庫裡搜尋到。

在工作台上右鍵點選郵件信箱圖示 -> [應用程式] -> [內容]。點選保存設定,在保存設定對話方塊中點選 [建立]

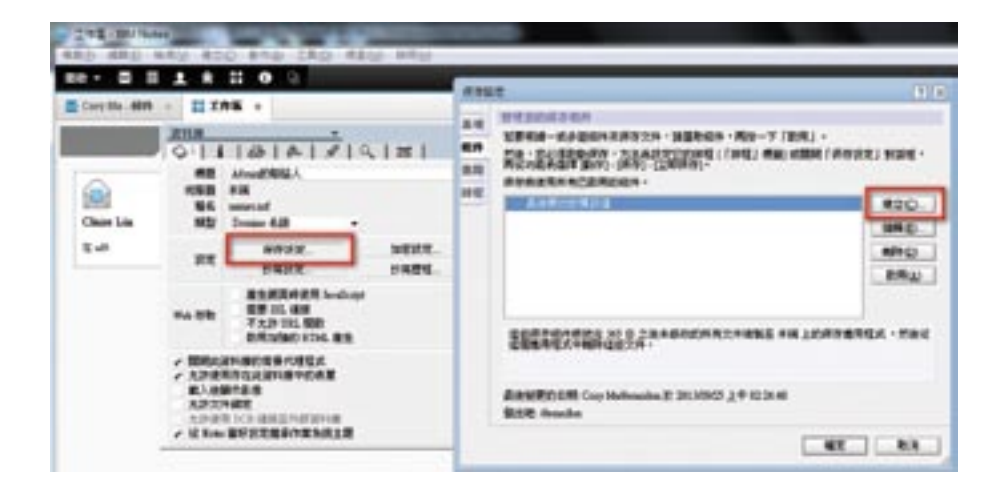

彈出 [建立保存條件],輸入名稱,點選 [選擇條件] 選擇合適的歸檔規則,然後點選 [確定]。

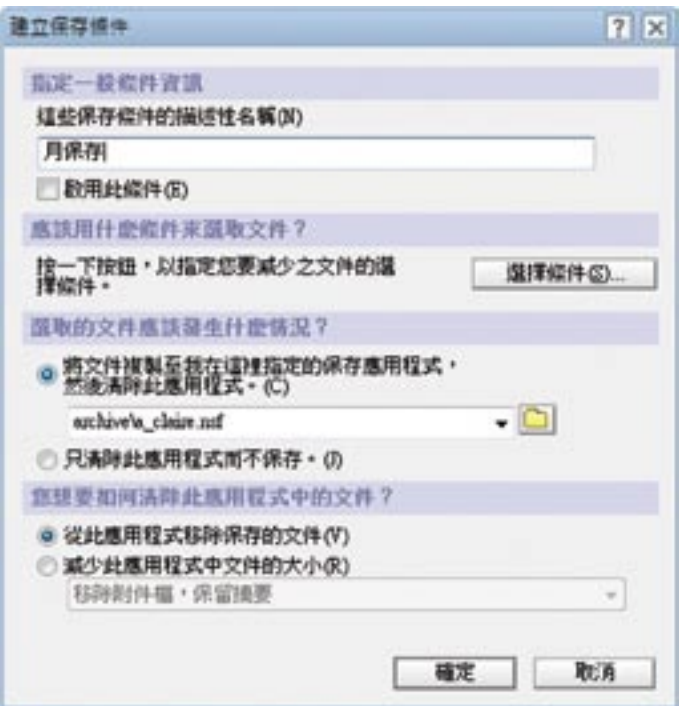

在新的對話方塊中,點選 [是] 啟動規則。

然後進入本端郵件信箱,準備保存。選擇您想保存的郵件,點一下功能表 [保存] -> [保存選取的文件]。

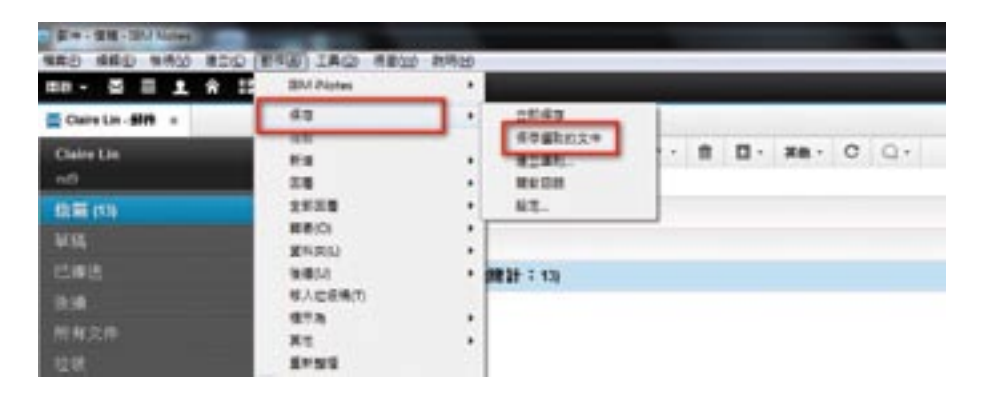

Claire 可以在左邊的瀏覽內容裡找到保存資料。

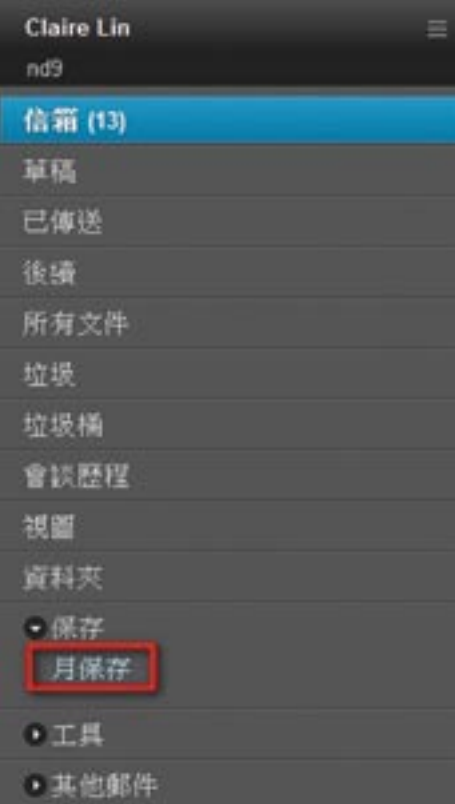

## <span id="page-31-0"></span>提高查詢速度

#### 如何能提高資料庫的查詢速度呢?

場景:小麥經常要查詢過往郵件,而且不記得是在郵件信箱裡還是保存資料庫裡了,這兩個資料庫(尤其是 保存資料庫)可能會很大,搜尋特定的資料有時會花很長時間,怎麼才能快速地一次就搜尋到所有的 郵件呢?

#### 如何執行這個功能:

對本端郵件信箱,保存資料庫以及常用的資料庫建快速索引,是個簡易又有效的方式。 在工作台上,選擇本端資料庫(保存資料庫),右鍵,從彈出功能表中選擇 [應用程式] -> [內容],然後在彈 出的視窗選擇放大鏡圖示的標籤頁,繼續點選 [建立索引] 按鈕。

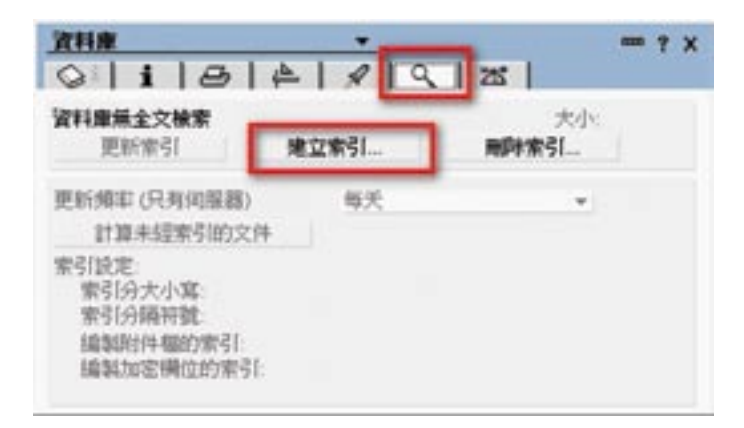

在接下來顯示的 [建立全文索引] 對話方塊中,勾選 [編輯附件檔的索引],點選 [確定] 建立索引。

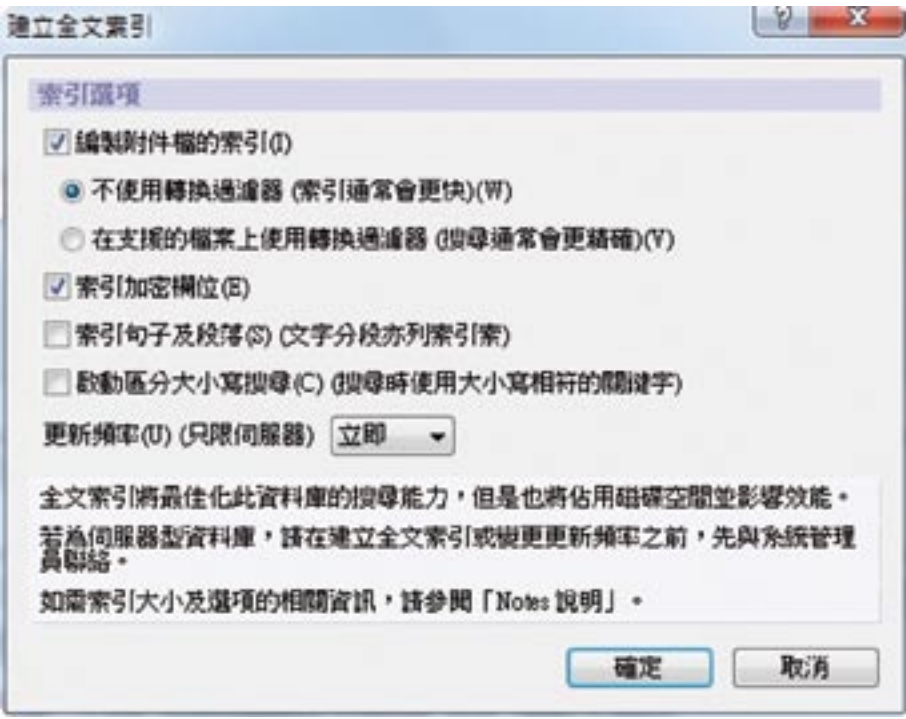

等索引建立完畢之後,到右上角的搜尋中心,選擇在 [所有郵件及保存檔] 中進行查詢。

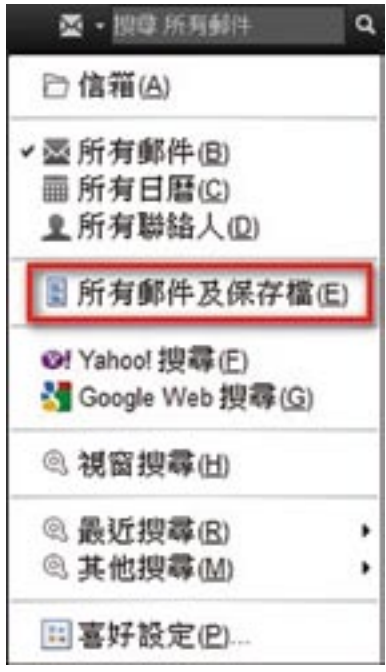

## <span id="page-33-0"></span>工作台的搜尋

## 如何在工作台上快速找到所需應用程式呢?

場景:Claire 的工作台上有很多應用程式標籤,雖然他已經進行了分類,但還是一下子很難找到需要的。如 何能快速找到所需的應用程式標籤呢?

#### 如何執行這個功能:

很簡單,就是使用搜尋快捷鍵 Ctrl+F。特意在這裡提醒一下,很多使用者並不知道工作台也是支援搜尋快捷 鍵的。

找到的應用程式標籤會以醒目顯示:

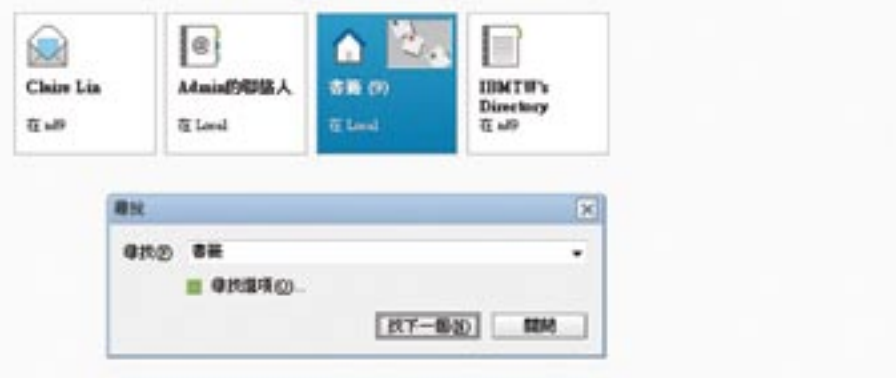

#### <span id="page-34-0"></span>快取記憶體郵件

#### 在網路環境不好的時候怎麼可以檢視郵件呢?

場景:Claire 經常出差。在外面沒有網路或者網路環境很差的情況下,他希望可以收發郵件。一旦網路好 了,新郵件可以自動下載到本端,之前發送的郵件也可以自動發送出去。這樣就不會因為網路問題而 耽誤工作。快取記憶體郵件能幫助使用者在本端建立一個郵件複本,IBM Notes 會自動配置郵件複製 間隔,將複製參數最佳化。

#### 如何執行這個功能:

使用者在自己的 notes.ini 裡加入4個參數並重啟使用者端。IBM Notes 會自動為使用者建立一個郵件複本。 這個自動建立的本端郵件信箱會將最近30天內的所有郵件都複製下來;30天以前的郵件只複製摘要,只有在 點選郵件開啟時,才將該郵件全部複製下來。

 Cache-Mail=7 ReplicateOnNewMail=1 DocAutoRetrieve=1 OutgoingMailSendThreshold=1

在複製與同步頁面中,會有郵件信箱複製項目。

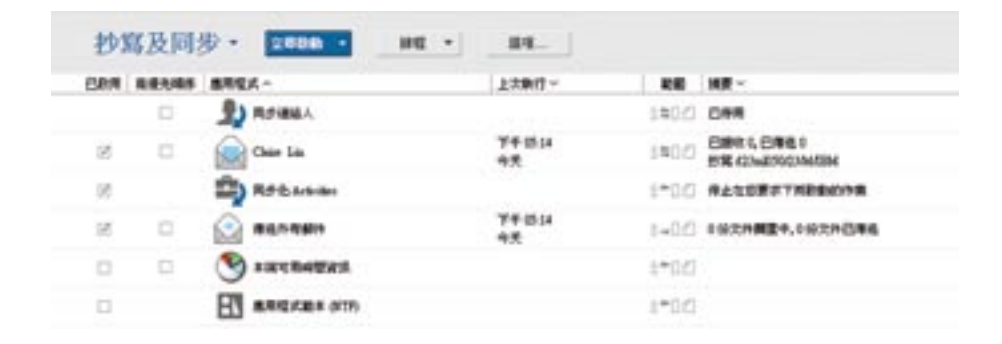

## <span id="page-35-0"></span>IBM Notes 郵件匯出成 eml 格式

場景: Claire 希望 IBM Notes 中的郵件在 Microsoft outlook 裡面也能開啟, 以便在沒有 IBM Notes 使用者 端的機器上用 Microsoft outlook 也能檢視

#### 如何執行這個功能:

Claire 選擇某封郵件,直接拖曳到儲存目錄即可。或者開啟某封郵件,從功能表 [檔案] -> [另存新檔],選擇 .eml 格式即可,下圖為拖曳郵件到桌面示例:

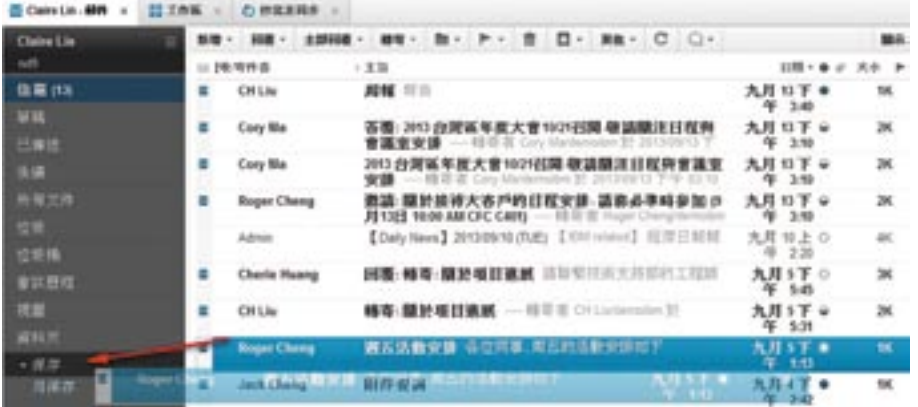

#### 拖曳郵件直接產生日曆項目

#### 想透過簡單的拖曳使郵件直接產生日曆嗎?

場景:Claire 希望使用郵件來產生日曆,並且在產生的日曆中包含郵件的聯絡人和內容,怎麼辦呢?IBM Notes 9.0 中只需要簡單拖曳郵件就能完成。

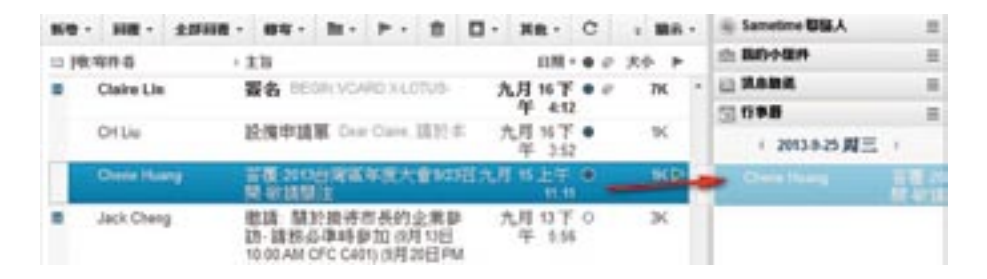

#### 如何執行這個功能:

在郵件的任何視圖中勾選一個郵件,將電子郵件拖曳至主日曆或側邊欄日曆,以建立日曆項目

## <span id="page-36-0"></span>在瀏覽器上如何用 IBM iNotes工作?

IBM iNotes 您的 web mail 專家 [IBM iNotes 透過與 IBM Connections Files 的整合,達成企業級的資訊共用](#page-39-0) [IBM iNotes 透過與 IBM Docs 共用,可線上閱讀附件內容](#page-42-0) [IBM Notes 瀏覽器外掛程式](#page-43-0) [IBM Notes 瀏覽器外掛程式與 IBM iNotes 的無縫結合](#page-45-0)

## IBM iNotes 您的 web mail 專家

沒有 IBM Notes 使用者端,我們仍然能透過 IBM iNotes 存取郵件,並且能體驗大多數的 IBM Notes 功能。 IBM iNotes 使使用者借助瀏覽器存取 IBM Notes 郵件。在 9.0 版本中其介面風格與 IBM Note 9.0 完全一 致,並且提供了一些便捷的操作方式。如:

#### 1. 從剪貼簿直接複製圖片到郵件中

支援 Firefox 和 Chrome。

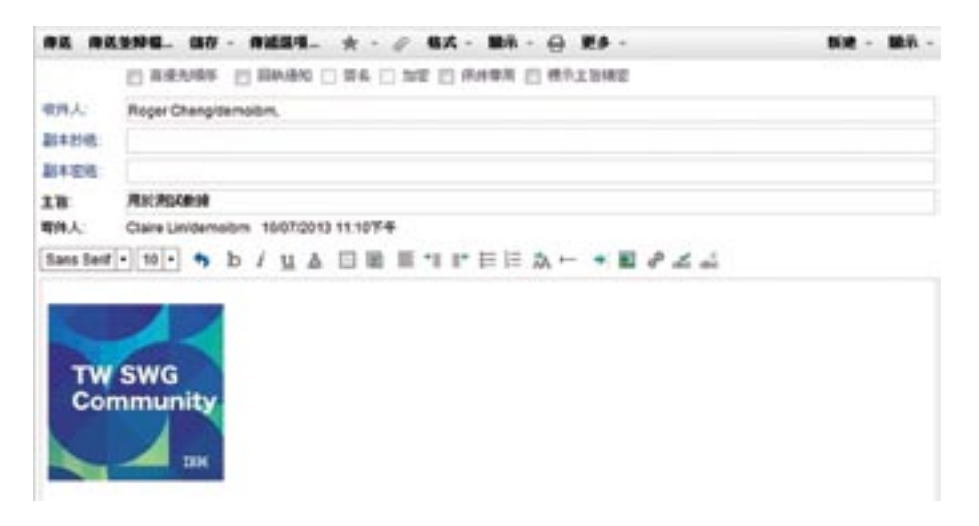

#### 2. 上傳多個附件

一次從作業系統資源管理器中選擇上傳多個附件,或者透過拖曳方式上傳多個附件 (支援 Firefox、 Chrome、Safari)。

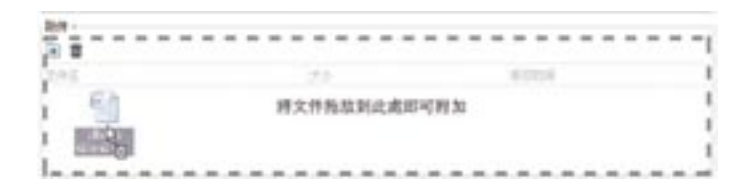

## 3. 全文檢索功能

改良的全文檢索功能,可以指定搜尋範圍,從發件人或者郵件主題中搜尋。如下圖所示。

如何執行這個功能:

開啟 [喜好設定] -> [基本] 頁面,勾選 [啟動全文檢索索引],儲存並關閉;

回 999-0210 x | 图 春野装定 x

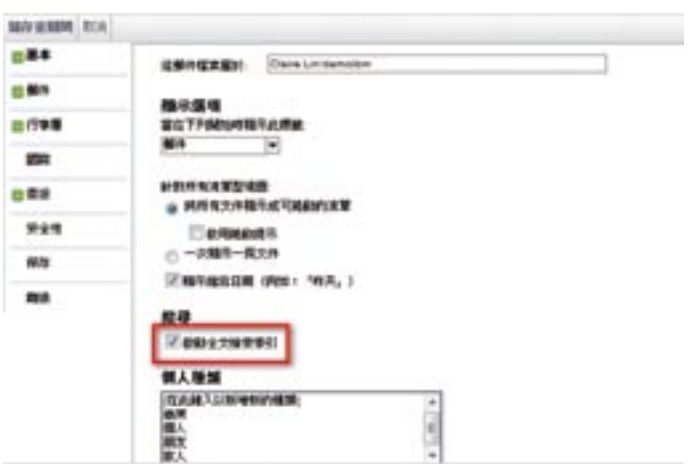

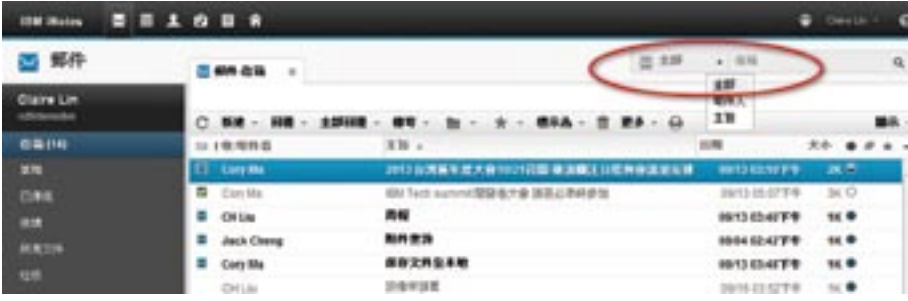

#### 4. 更改個人資料夾的位置結構

右鍵點一下您想要更改位置的資料夾,選擇 [移動資料夾]

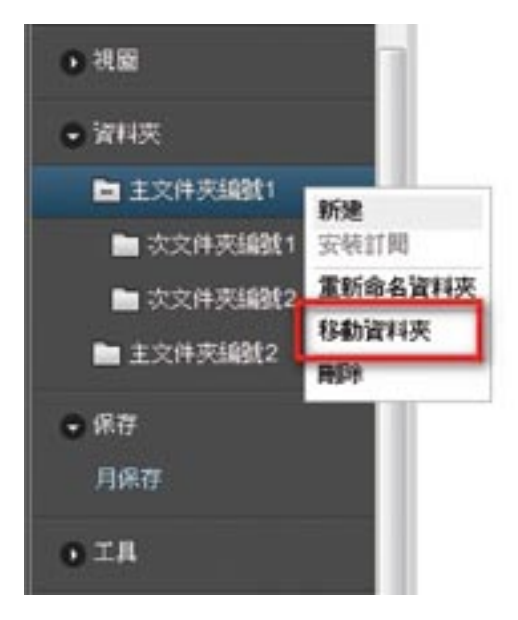

#### 5. 增強對視窗小工具的支援

其中包括將該功能模組的位置轉移到了側邊欄裡,具有和 IBM Notes 使用者端一樣的使用者體驗。開啟側邊 欄,點選 [瀏覽視窗小工具目錄],勾選想要附加的視窗小工具,拖曳至側邊欄 [我的視窗小工具] 即可。 如何配置我的視窗小工具,請參看以下連結:

http://www-10.lotus.com/ldd/dominowiki.nsf/dx/Learning\_Widget\_for\_IBM\_Notes\_9

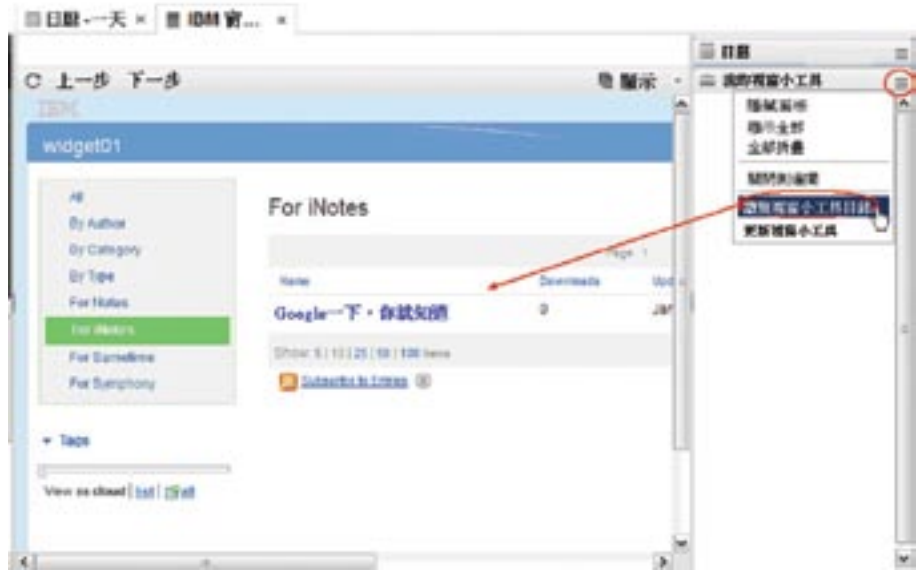

## <span id="page-39-0"></span>IBM iNotes 透過與 IBM Connections Files 的整合,達成企業級資訊共用

IBM Connections Files 是一個企業級資訊共用,團隊協作的軟體。透過與 IBM Connections Files 整合, IBM iNotes 可以將郵件中的附件儲存到 IBM Connection Files 系統中,透過連結的方式在群組內共用。從而 提高團隊協作效率。

#### 如何執行這個功能:

需要 IBM Domino 管理員在伺服器端做與 IBM Connections Files 系統的配置。 選擇單個或者多個附件,點選 [儲存到我的檔案] 按扭。

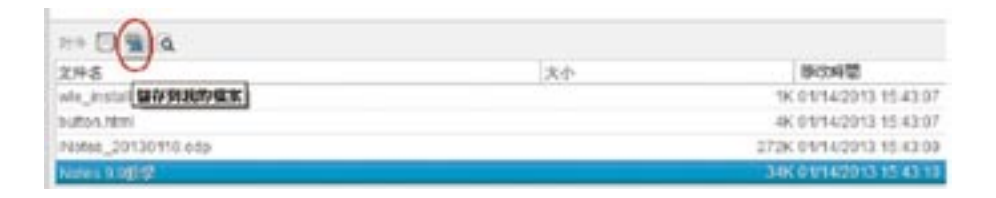

在彈出的 [儲存到我的檔案] 對話方塊中,選擇 [是]。

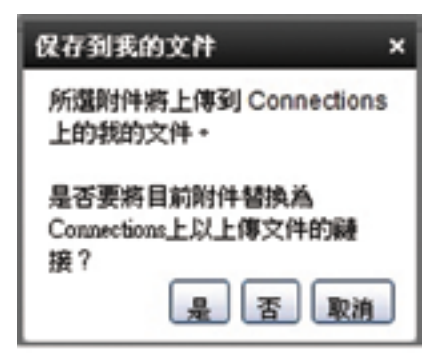

此時,該附件已被儲存到 IBM Connections Files,並使用 Files 連結替換了原有附件。

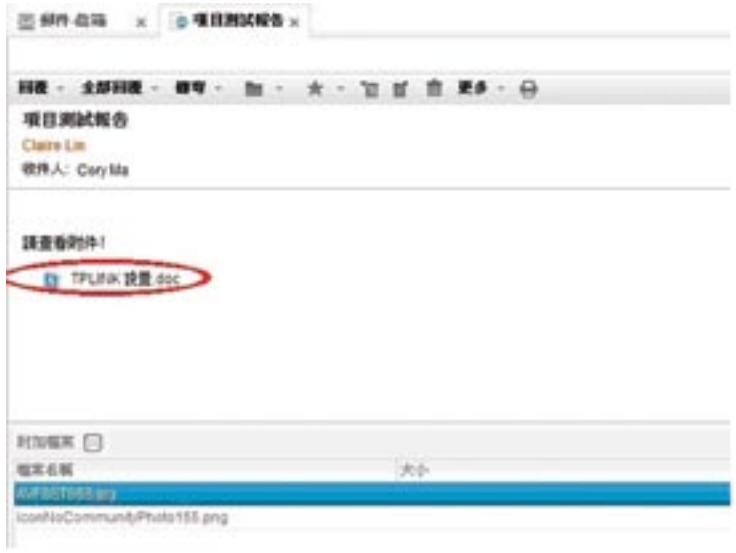

當您想共用若干檔案時,可以選擇檔案在 Files 上的連結,來取代發送龐大的附件。 選擇 [從檔案插入連結];

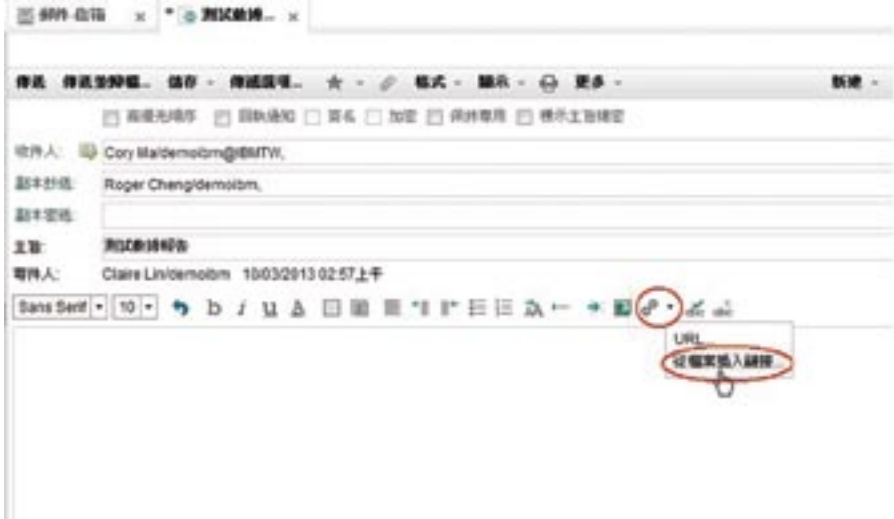

在開啟的 [從檔案插入連結] 對話方塊中,選擇想要分享的檔案;

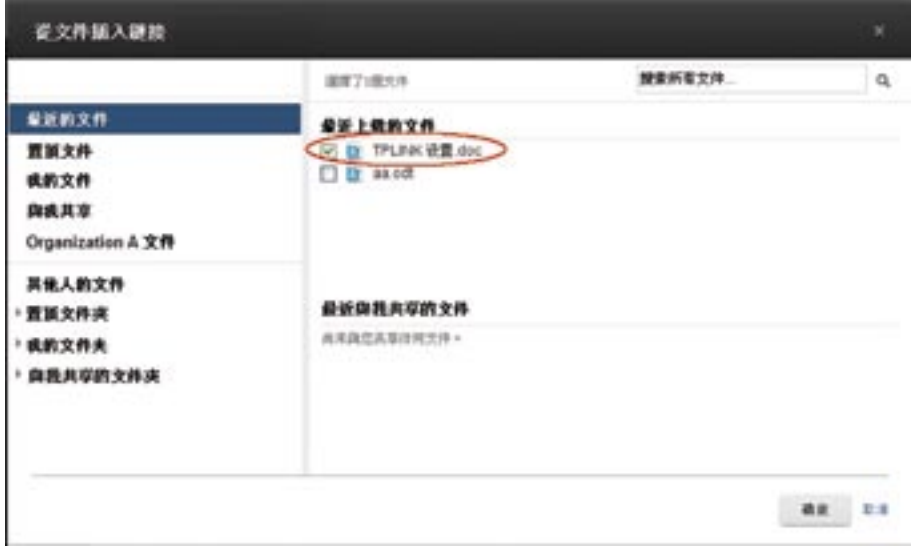

檔案連結插入如下所示;

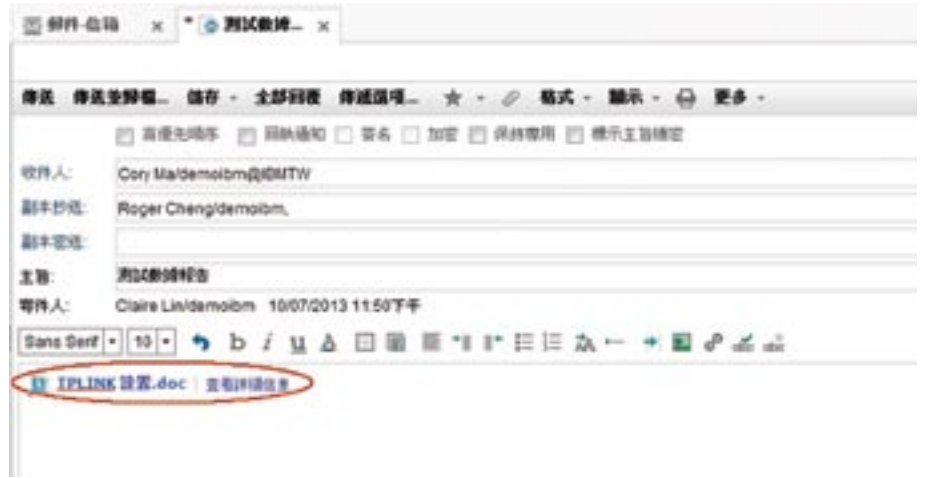

收件人收到的郵件中顯示的是該檔的連結,點選該連結,可以檢視該檔

## <span id="page-42-0"></span>IBM iNotes 透過與 IBM Docs 共用,可線上閱讀附件內容

場景:當 Claire 在 IBM iNotes 中瀏覽郵件中的附件內容時,需要下載附件到本端,並在作業系統中安裝相 應的軟體程式才能瀏覽附件內容。今天, Claire 用的這台機器恰好沒有安裝所需的軟體程式, 所以他 無法閱讀附件的內容。

#### 如何執行這個功能:

需要 IBM Domino 管理員在伺服器端做與 IBM Docs 系統的配置。

IBM Docs 提供線上檔案瀏覽服務功能, IBM iNotes 利用 IBM Docs 提供的介面, 可執行在瀏覽器中直接開 啟附件的功能,IBM iNotes 使用者只需一個瀏覽器就可以瀏覽該附件。該功能支援常見辦公文書格式 (ppt、 doc、xls、pdf、odp…)。

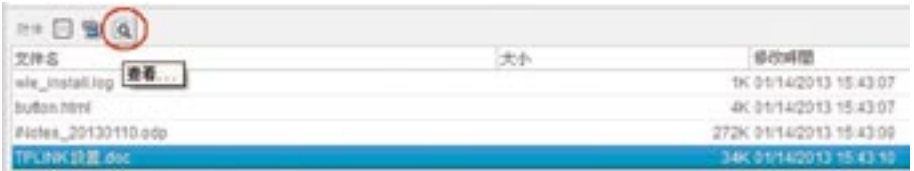

而對於不支援的檔案類型,則顯示如下:

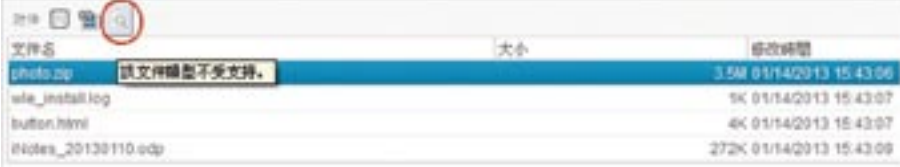

## <span id="page-43-0"></span>IBM Notes 瀏覽器外掛程式

場景: Claire 登錄到 IBM iNotes 使用者端,收到一封包含 IBM Notes 應用資料庫檔案連結的郵件,當 Claire 點選該檔案連結時,需要啟動 IBM Notes 使用者端才可以開啟該檔案。而透過 IBM Notes 瀏 覽器外掛程式,使用者可以直接在瀏覽器中運行 IBM Notes 應用。

#### 如何執行這個功能:

在 PC 上安裝 IBM Notes 9.0 時選擇安裝瀏覽器外掛程式。

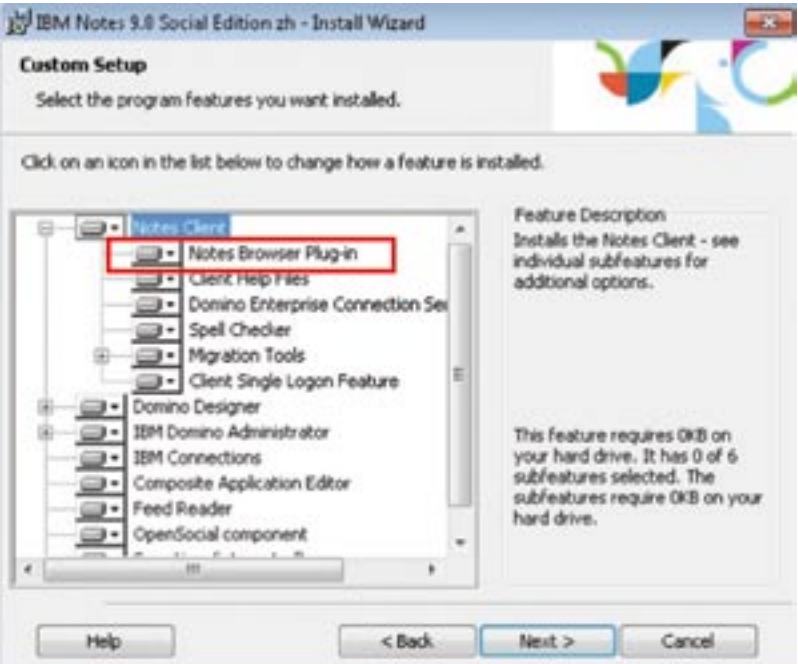

啟動瀏覽器,在位址欄輸入:notes:workspace;進入 IBM Notes 啟動介面,選擇對應的使用者及其場所, 並輸入密碼;

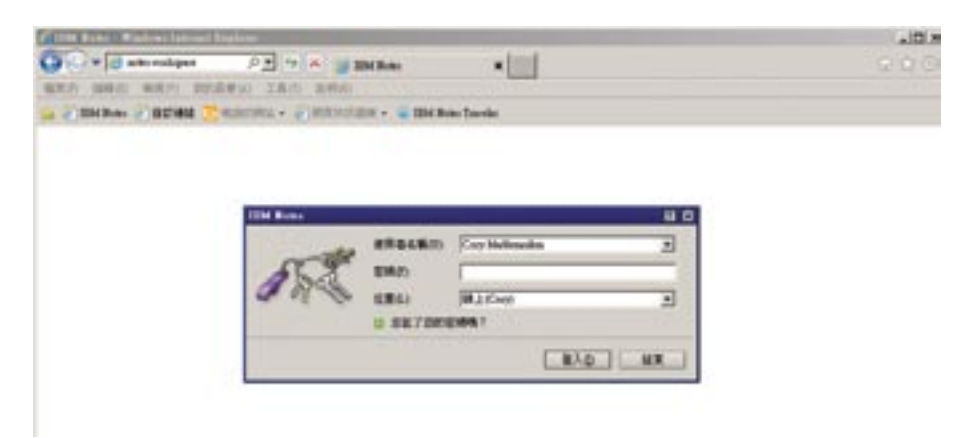

登錄之後可以看到其呈現的介面與 IBM Notes 使用者端看到的是一樣的;

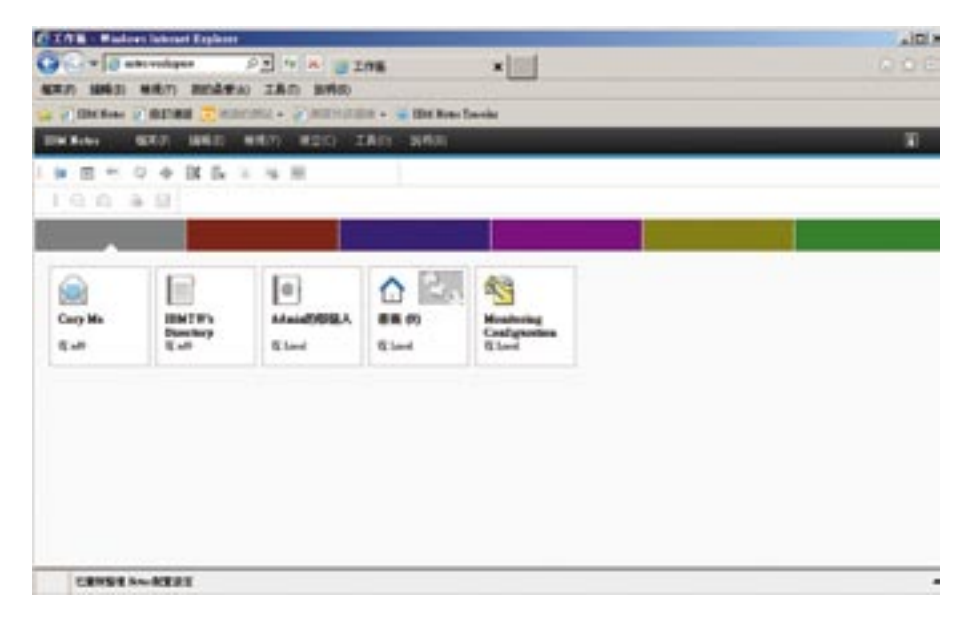

使用者可以如同使用 IBM Notes 使 用者端一樣,自由使用 IBM Notes 應用資料庫;

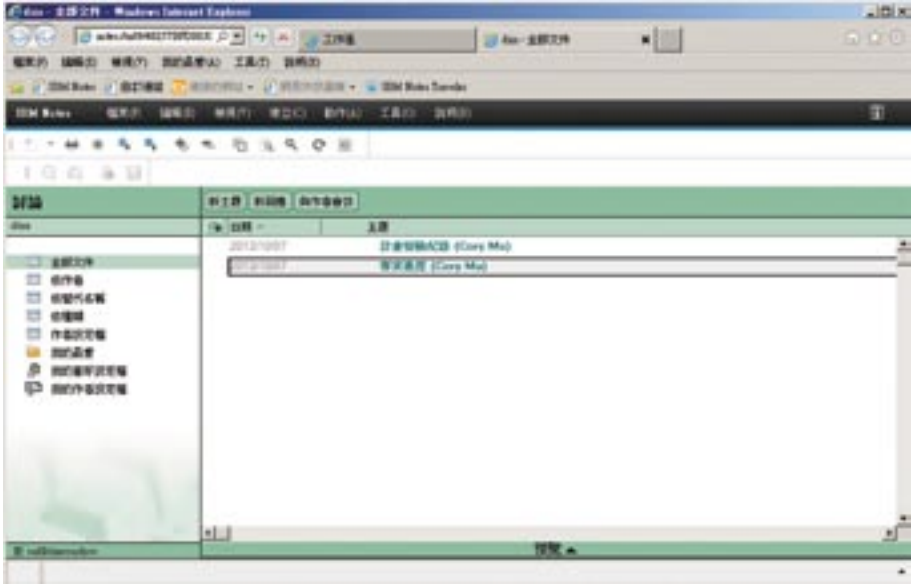

## <span id="page-45-0"></span>IBM Notes 瀏覽器外掛程式與 IBM iNotes 的無縫結合

瀏覽器外掛程式與 IBM iNotes 可以無縫結合,即可以從瀏覽器外掛程式轉寄檔案,也可在 IBM iNotes 中發 送郵件。也可以在 IBM iNotes 的郵件中點選 IBM Notes 連結,在瀏覽器外掛程式中開啟 IBM Notes 資料庫 檔案。

 $*$ IBM iNotes 無法運行 IBM Notes 應用程式,瀏覽器外掛程式也無法閱讀郵件。

#### 如何執行這個功能:

Cory 想轉寄一個資料庫檔案,他可以在瀏覽器中開啟資料庫,選擇 [動作] -> [轉寄]

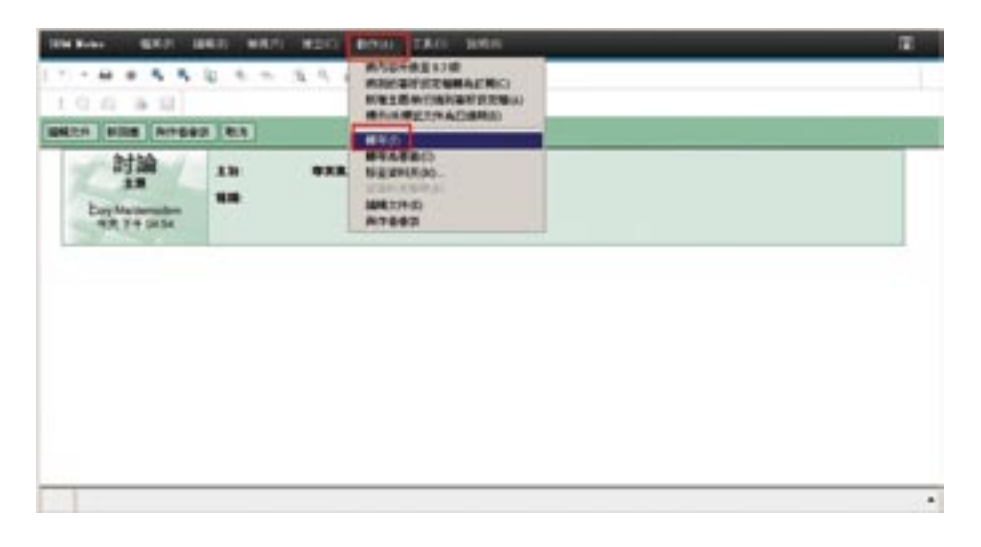

進入 IBM iNotes 新建郵件介面,輸入收件人位址,就可以透過 IBM iNotes 發郵件了。

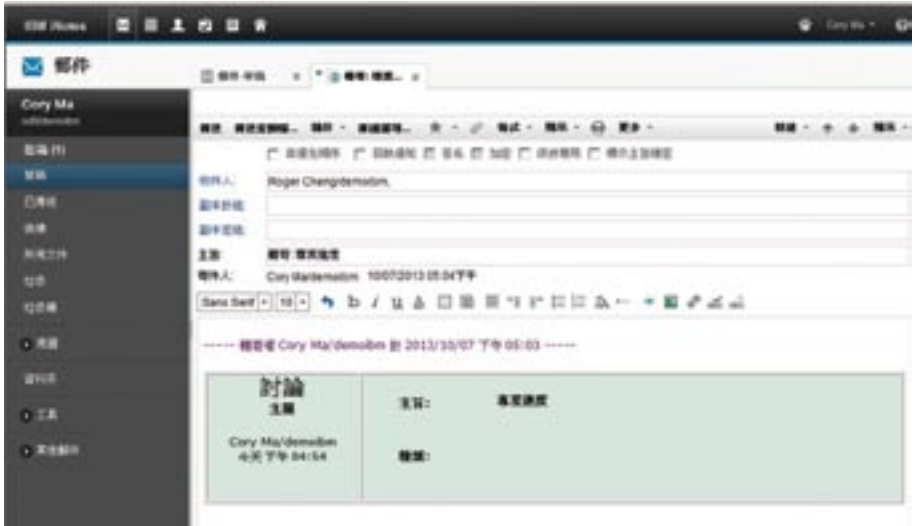

Roger 收到 Cory 的一封郵件,

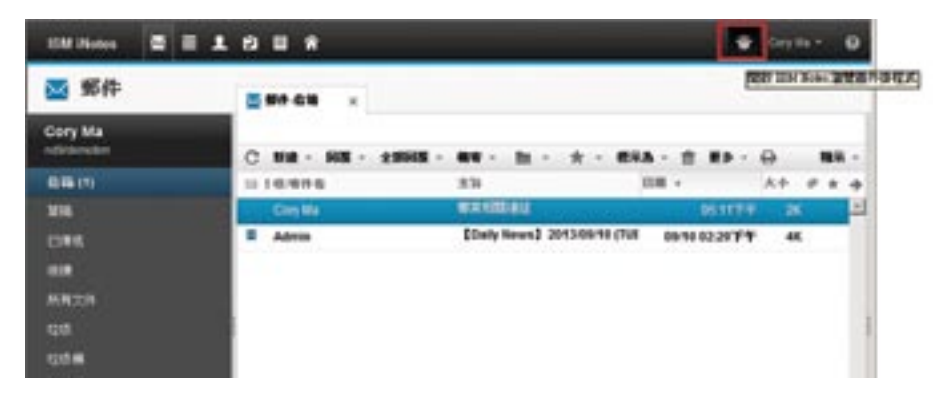

開啟包含 IBM Notes 應用資料庫檔案連結的郵件,點選該連結;

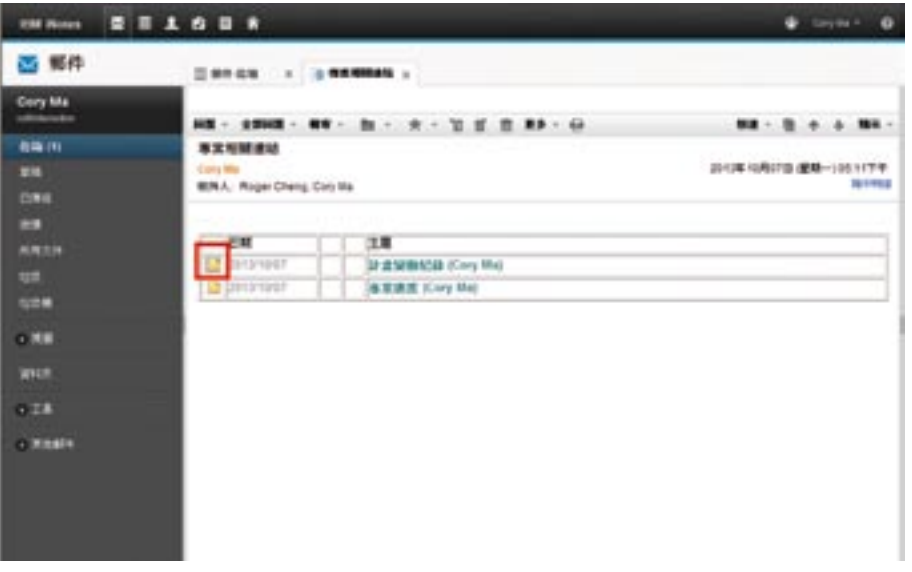

檔案透過 IBM Notes 瀏覽器外掛程式直接在瀏覽器中開啟,不必再啟動 IBM Notes 使用者端

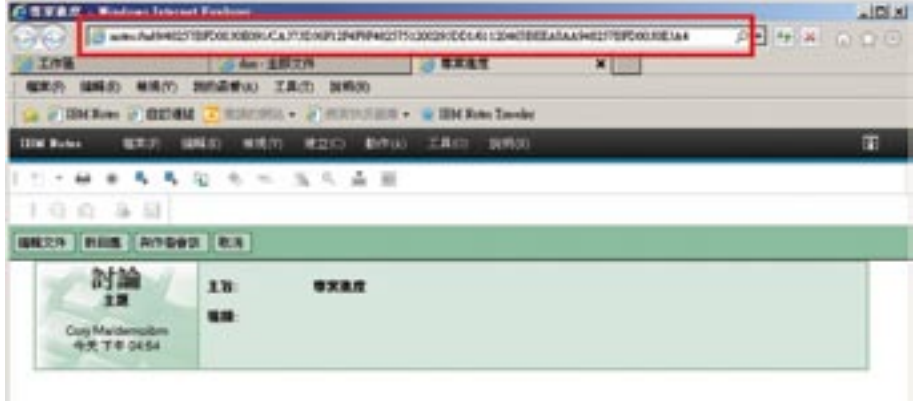

## <span id="page-47-0"></span>在手機上如何用 IBM Notes Traveler 或 IBM iNotes 工作?

手機郵件 IBM Notes Traveler 郵件:讓手機也能收發郵件 [可設定是否同步下載附件 無需擔心手機容量](#page-49-0)  [日曆:讓您的行程一目瞭然](#page-52-0) [待辦事項:讓手機提醒您重要訊息](#page-54-0) [通訊錄:幫助企業同仁隨時掌握最新聯絡資訊](#page-56-0)

[手機郵件安全防護](#page-57-0) [讀取加密檔](#page-57-0) [密碼鎖定](#page-58-0) 遠端遙控刪除手機 [手機 IBM iNotes](#page-59-0)

## 手機郵件

IBM Notes Traveler 雙倍效率與雙向彈性,讓商務具備更強的社交功能

IBM Notes Traveler 支援 Apple iPhone/iPad、Android、Windows Phone、Nokia S60/Symbian 3 及 Windows Mobile 等手機平台,與 IBM Domino 伺服器雙向同步。使用者可直接用手機上網執行收發電子郵 件、瀏覽行事曆和記事本…等功能。輕鬆掌握公司大小事、迎戰市場即時波動。

在手機上使用 IBM Notes Traveler 只需要簡單的步驟:登錄 ID、密碼以及設定,就可隨即使用 IBM Notes 處理資訊。

#### In 1976 Without Hold Bill. .  $-1131$  $\overline{c}$ regerch@tw.ibm.co... Liter, Steeler **IBM** Lifes, Steeler **IBM** Roger Cheng/Taiwarv/BM 的使用 産生 Roger Cheng/Taiwarv18M 所有图案 的 Apple Profile 表示颜 IEE Configures the device for use<br>with IBM Listus Notes Traveler 时便用 Lotus Notes Traveler 問題語。 **夏天義義** for roge 自告 Phone G: 绿上 品系模質は下温性実自性<br>原因的同步要求: 解作 能标 更新 · 作業 新增 **SECOND REAL** MNIBW **RID Exchange MM** INCHICRye PSIGe 年後東海県豊田県島道<br>東東関は下道信席島岡陽郡府岡歩東京 東西湖 (AS)<br>地「更新「朝陽・行事團 編壇 更多詳細資訊 **b** 前法要要: 2013年10月4日 星期五 下午00時31<br>分04秒 HXT<br>Loka Notes Roseler 販車:在<br>b31kisbp03.cm.bm.com 上級月的名5.3.200 配置您的 Apple iPhone/iPad/iPod Touch Build 201211281055 211912 京都製業計画新規加加入のOH **CHID**  $\blacksquare$

#### 以下是 Apple 的安裝步驟

透過 IBM Notes Traveler 首頁配置敘述檔標籤,只需要輸入密碼,使用者可直接用手機上既有的應用程式存 取,無需另外安裝軟體,簡易整合手機的使用習慣。

IBM Notes Traveler 提供自動、雙向、動態同步 IBM Notes 電子郵件、行事曆和聯絡人等資料。

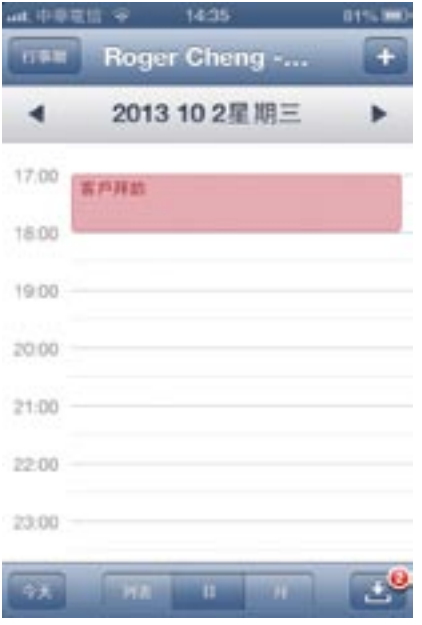

#### 以下是 Android 的安裝步驟

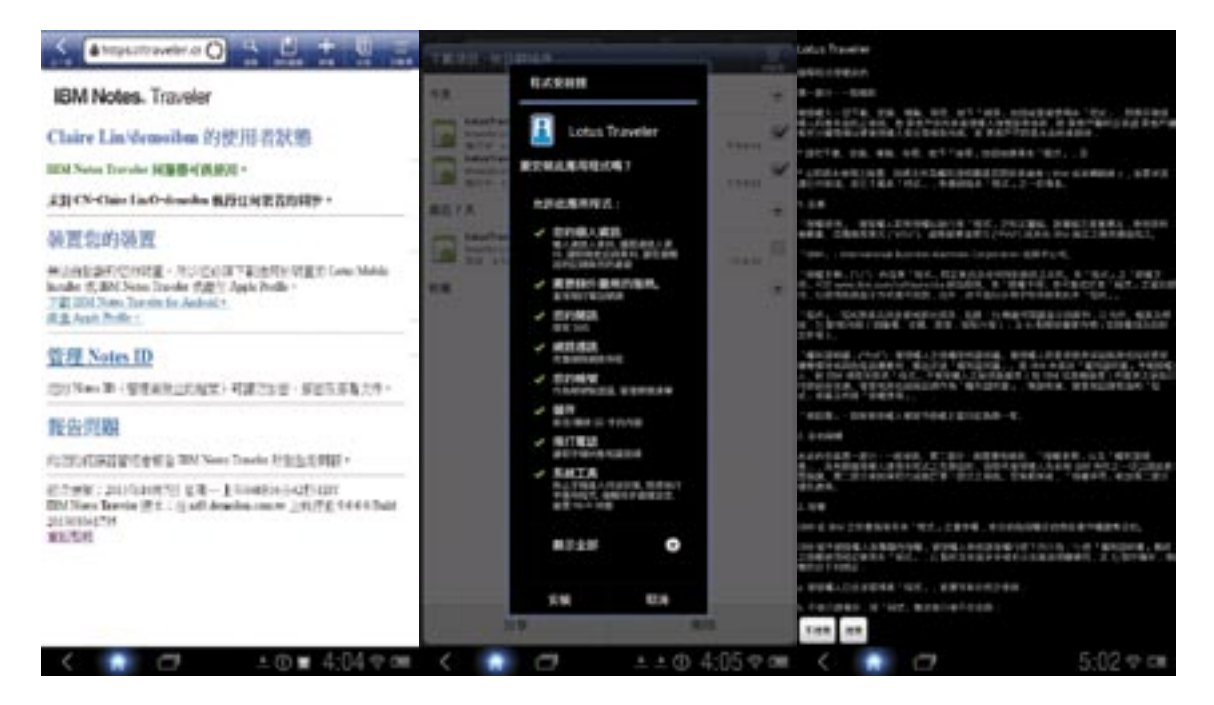

<span id="page-49-0"></span>透過 IBM Notes Traveler 首頁下載 apk 檔。在安裝期間,IBM Notes Traveler 將自動填入伺服器和使用者識 別欄位讓您輕鬆完成安裝。

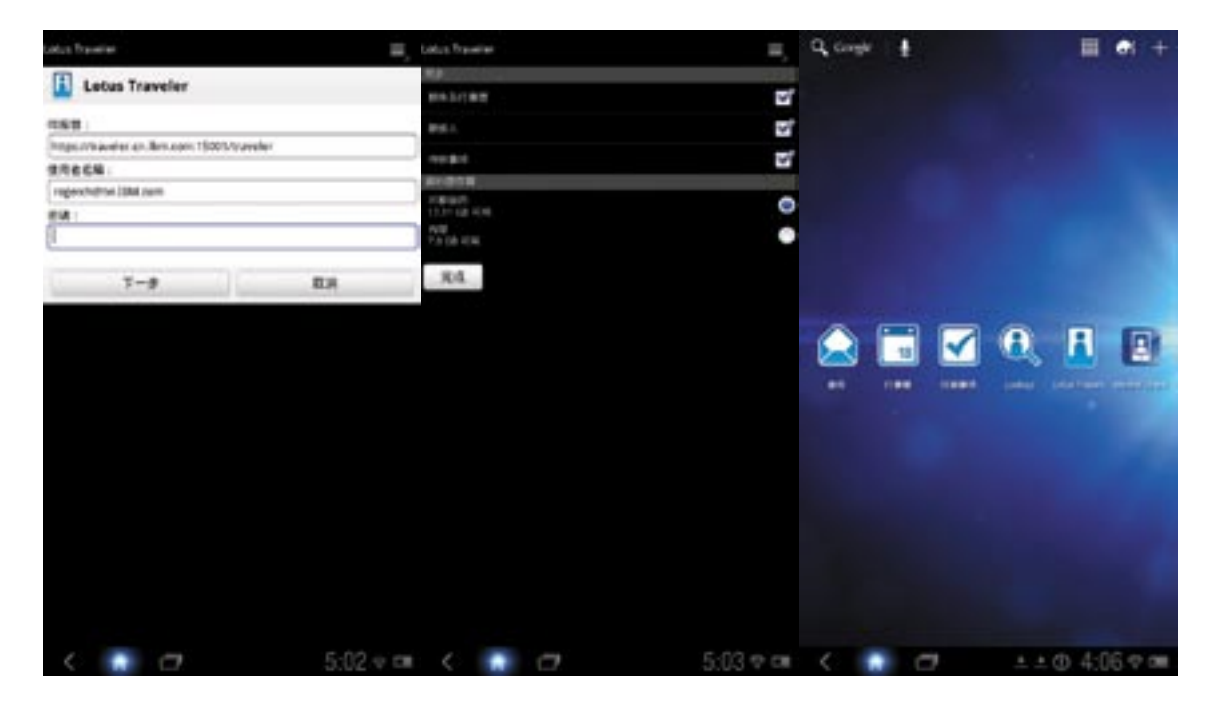

便捷地雙向溝通,適時完成資料存取使用。在手機上處理任何資訊,IBM Domino 伺服器都會同步更新,即 使返回公司也無需重複輸入同樣資料,讓工作團隊彈性溝通,高效迎接競爭時代。

#### 郵件:迎接行動時代 IBM Notes Traveler 讓手機也能收發郵件

場景:以資深業務代表 Roger 為例,出門跑業務時,想要即時確認信箱內的郵件,接收重要資訊,但又不想 攜帶厚重的筆記型電腦。如何才能夠在第一時間掌握重要訊息呢?

#### 如何執行這個功能:

IBM 看準上班族的移動需求,IBM Notes Traveler 移動商務利器輕易地將電腦資訊轉移至手機,成功整合資 訊即時、管理即時、商機即時的行動化需求,員工即使出差、在客戶公司、在咖啡廳等地點也都能隨時接收 重要資訊,迅速提高工作效率。

#### 以下是 Apple 郵件的執行功能

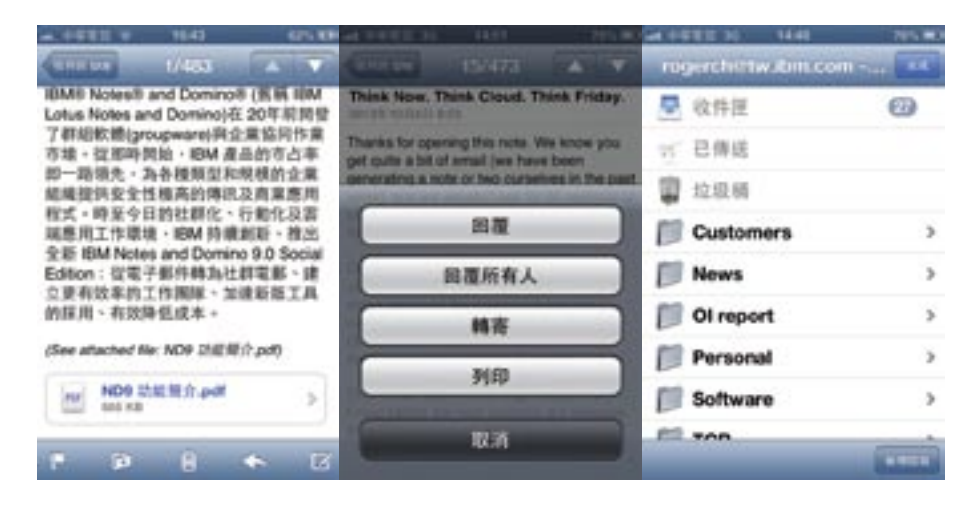

郵件標頭會顯示寄件者、寄件時間、收件者以及其他資訊。附件檔也可以直接在手機上閱讀。信件的下方選 單包含了回覆、轉寄郵件和列印的簡易選項可以讓您輕鬆在手機上處理公事。在手機上也可以新建個人郵件 信箱,更可以批次處理郵件。IBM Notes Traveler 輕鬆掌握公司大小事、迎戰市場即時波動。

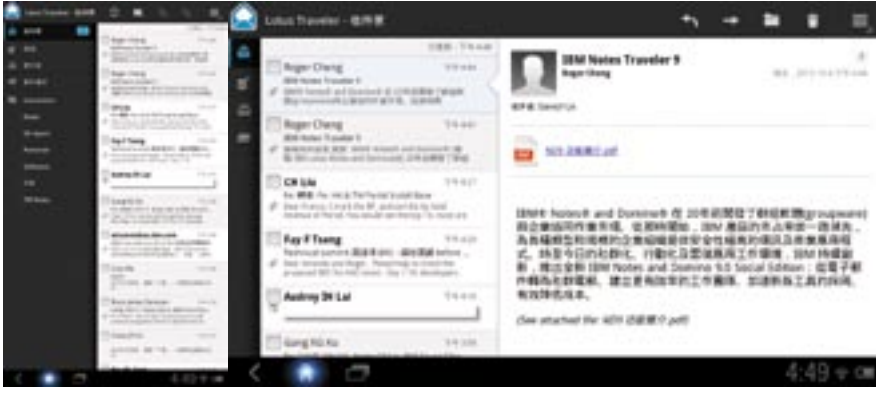

以下是 Android 郵件的功能執行示例

IBM Notes Traveler 可以看到收件箱、草稿、寄件箱、垃圾桶及自己所設定的郵件信箱。信件的上方選單包 含了新增郵件、搜尋郵件、回覆和轉寄的簡易選項, ■ 的按鈕可以提供更多高級選項。當您選取信件、多 重選取信件時上方會出現一個功能表,簡單提示選取了幾封信件,可以批次刪除,移動或是標籤郵件。

#### 郵件:省電省容量,IBM Notes Traveler 讓手機沒有負擔

場景:Roger 業務處理需經常使用電子郵件聯繫,擔心用手機看信,附件太大或是耗電量大,導致沒幾封信 就將手機容量塞爆或是沒有電。

#### 如何執行這個功能:

IBM Notes Traveler 可自由設定是否要同步下載附件,無需擔心手機容量。

以下是 Apple 郵件的功能執行示例

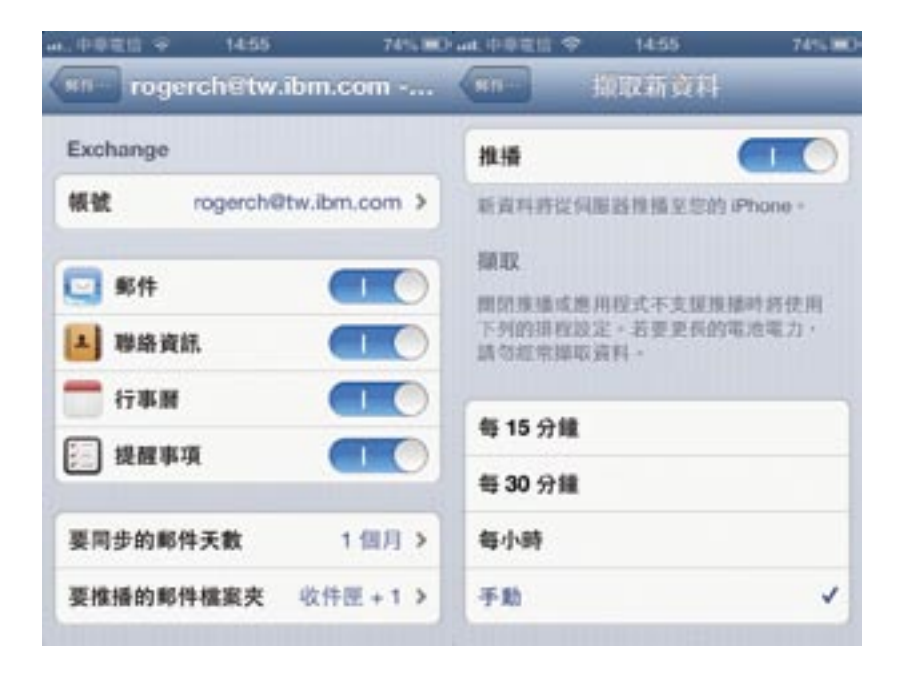

#### <span id="page-52-0"></span>以下是 Android 郵件的功能執行示例

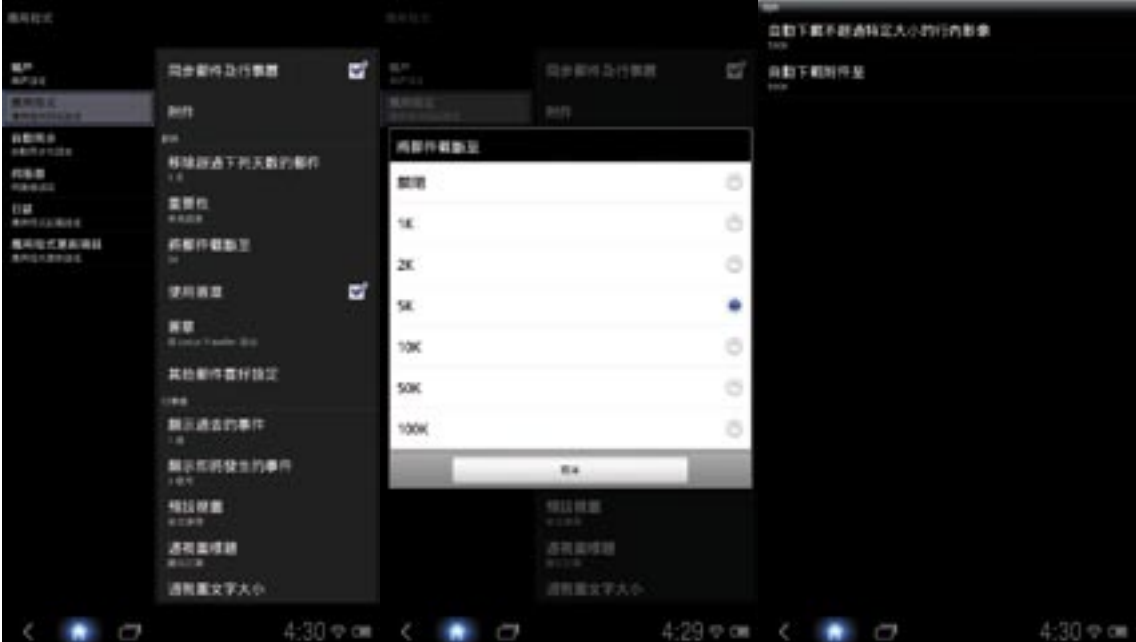

IBM Notes Traveler 可自由設定同步郵件的檔案大小,使其分次下載,無需擔心手機容量不夠。 IBM Notes Traveler 也可自由設定定時收信,幫您省電,讓您出門在外無需擔心手機電量不夠。

#### 日曆:IBM Notes Traveler 讓您的行程一目瞭然

場景:Roger 每天有許多會議並且與不同客戶在不同會議室開會,如何才能夠即時回應會議邀請,並且與重 要客戶即時安排會議?

#### 如何執行這個功能:

IBM Notes Traveler 可將日曆同步到手機上,並且可以即時在手機上安排、接受、拒絕或更改會議激請。能 在短時間獲得第一手情報,是企業掌握商機的第一要務。在知識經濟時代,IBM Notes Traveler 幫助企業E 化,增加與客戶間互動,掌握關鍵商機,大幅強化競爭優勢!

## 以下是 Apple 日曆的功能執行示例

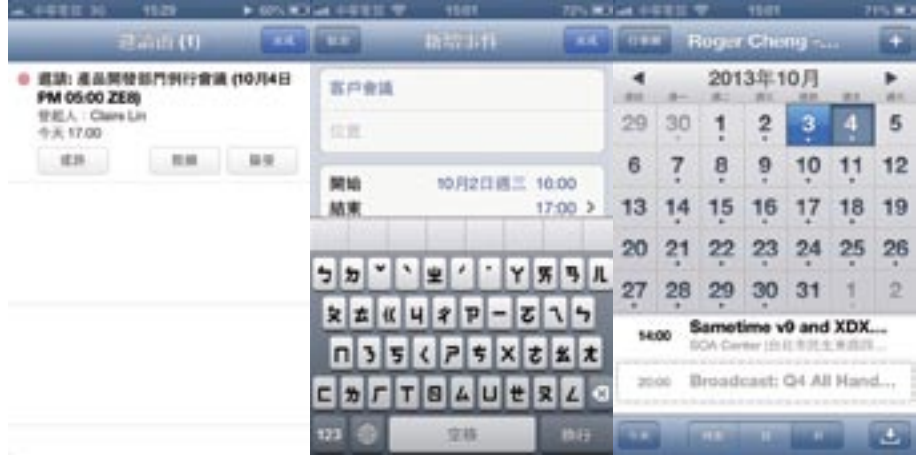

利用 IBM Notes Traveler 直接在手機上安排您的行程。

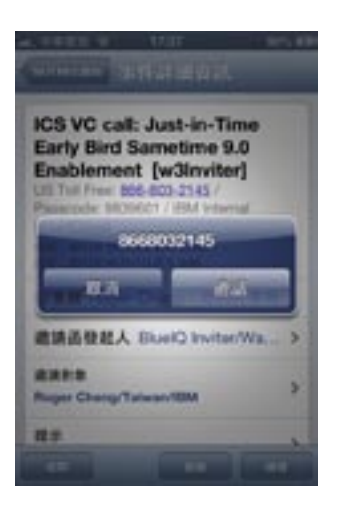

#### <span id="page-54-0"></span>以下是 Android 日曆的功能執行範例

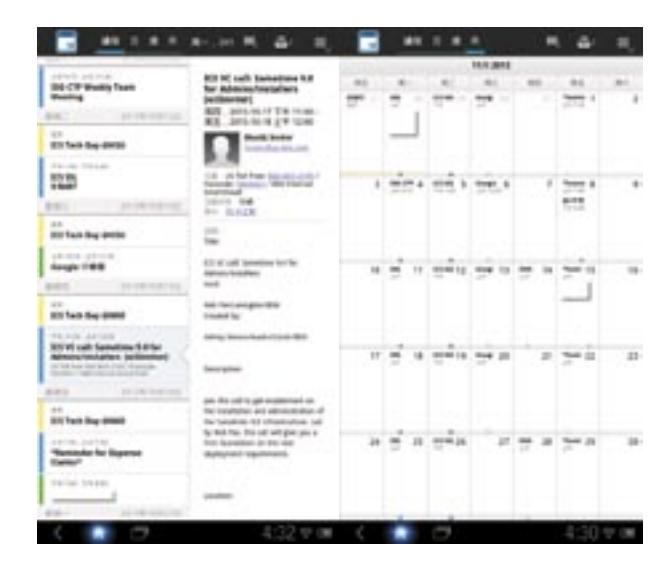

Android 設備上建立和管理日曆項目,會議電話內含的撥號密碼也可以直接從手機上撥出。

#### 待辦事項:IBM Notes Traveler 讓手機提醒您重要訊息

場景:Roger 在去拜訪客戶的途中想到有幾件該與客戶討論的重要事項,該如何記錄下來,屆時才不會 忘記?

#### 如何執行這個功能:

IBM Notes Traveler 待辦事項記錄、管理所有您要做的事情,屆時將自動提示。

#### 以下是 Apple 待辦事項的功能執行示例

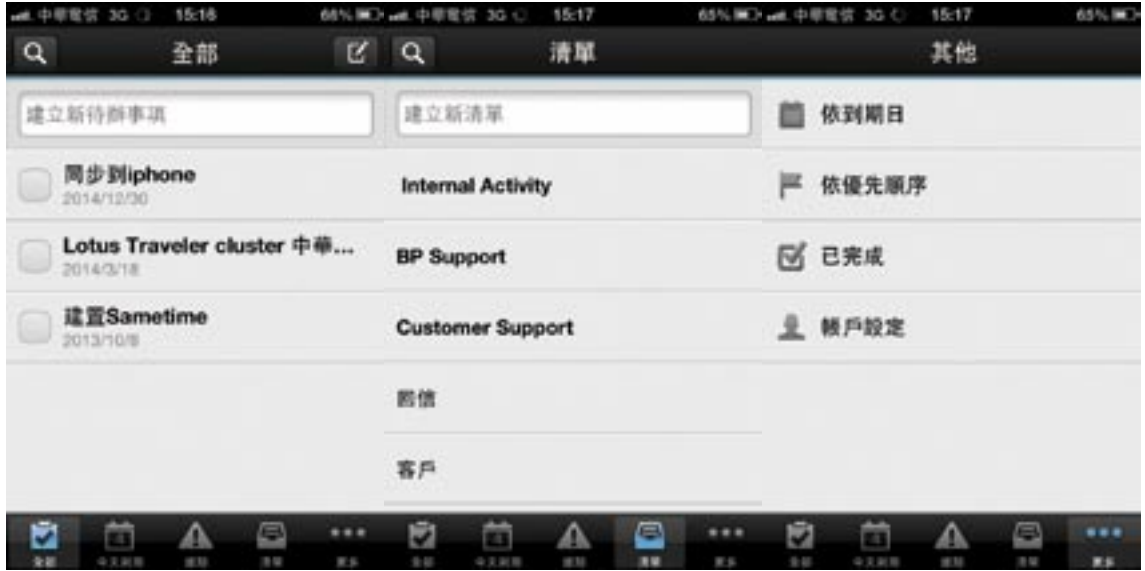

待辦事項分門別類,更加有條不紊。

以下是 Android 待辦事項的功能執行示例

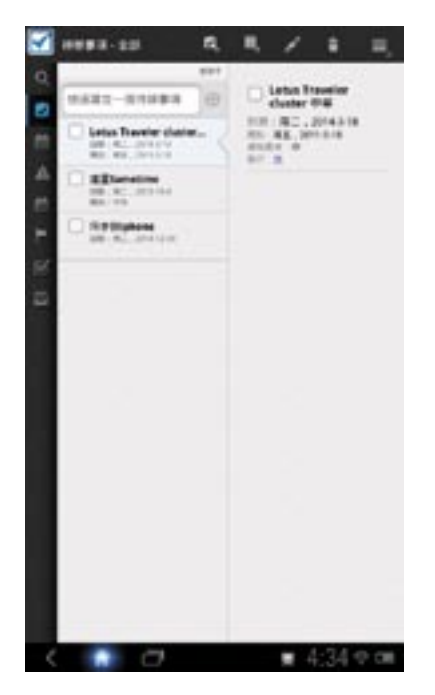

貼心好用的 [小幫手] 讓您的工作和生活更輕鬆。

## <span id="page-56-0"></span>IBM Notes Traveler 幫助企業同仁隨時掌握最新通訊錄

場景:Roger 在機場時,想要通知公司同事業務的內容,但卻不記得同事的電話或 E-mail,該如何快速查到 同事的聯絡方式?

#### 如何執行這個功能:

IBM Notes Traveler 可以幫助您統整業務通訊錄和個人通訊錄。使用通訊錄項目儲存名稱、位址、電話號碼 和電子郵件位址的資訊。

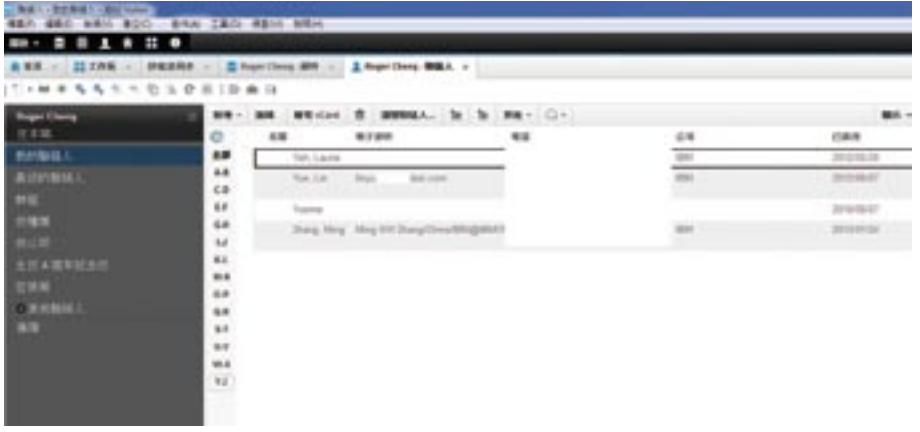

在電腦上更新聯絡人資訊會自動同步到手機上。手機上新增聯絡人後,也會自動同步到伺服器上。

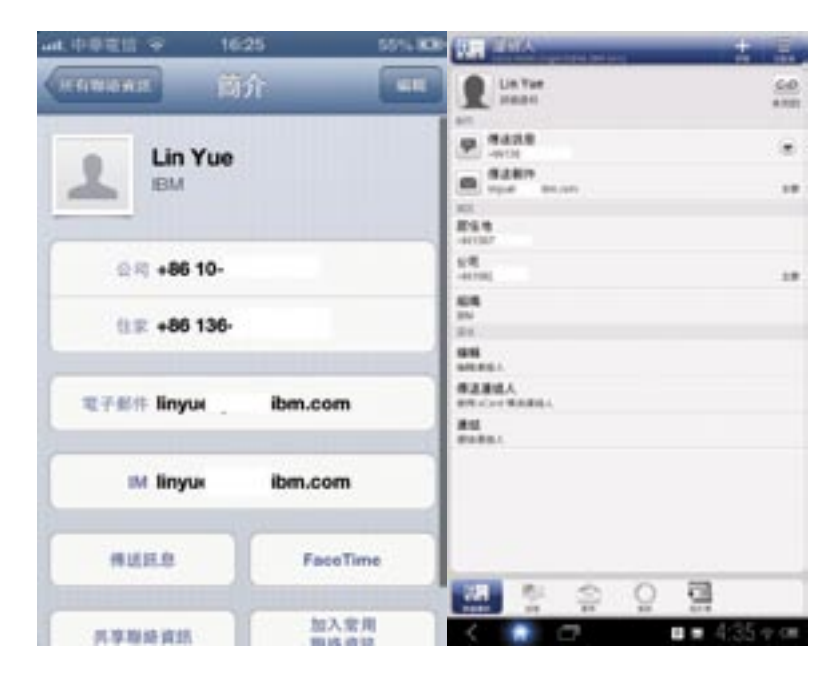

點選聯絡人可以直接透過手機發信、撥打電話。IBM Notes Traveler 讓您輕鬆掌握所有聯絡人。

## <span id="page-57-0"></span>安全防護:商業機密資訊

使用者最關心的商業機密資訊放在手機上的安全問題,IBM Notes Traveler 使用獨特安全措施,需設定密碼 才能存取 IBM Notes 郵件及加密檔。即使手機遺失,也能遠端遙控刪除手機上的郵件、聯絡人等機密資訊, 防止企業資訊外洩,將安全漏洞降至零風險。

## 1. 讀取加密檔

使用 IBM Notes Traveler 的可以閱讀並發送 IBM Domino 加密的郵件訊息。Apple 使用者可透過按加密郵件 中的 IBM Notes Traveler Companion 連結來啟動,提供密碼後,加密的郵件會下載以供檢視。

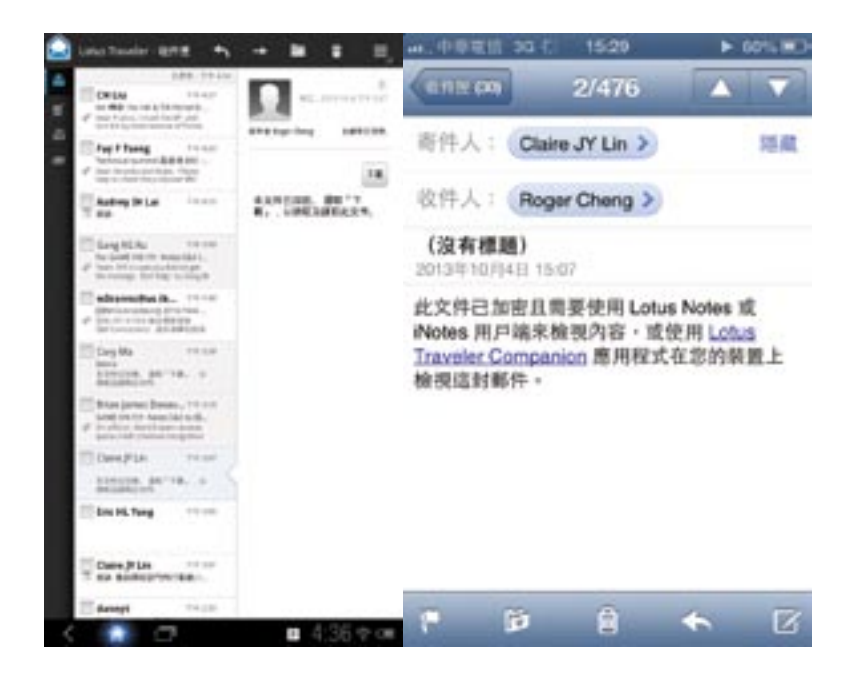

## <span id="page-58-0"></span>2. 密碼鎖定

設定螢幕鎖定密碼,PIN 碼或鎖定圖形,來保護個人資訊,或避免未經授權的其他人使用您的手機。

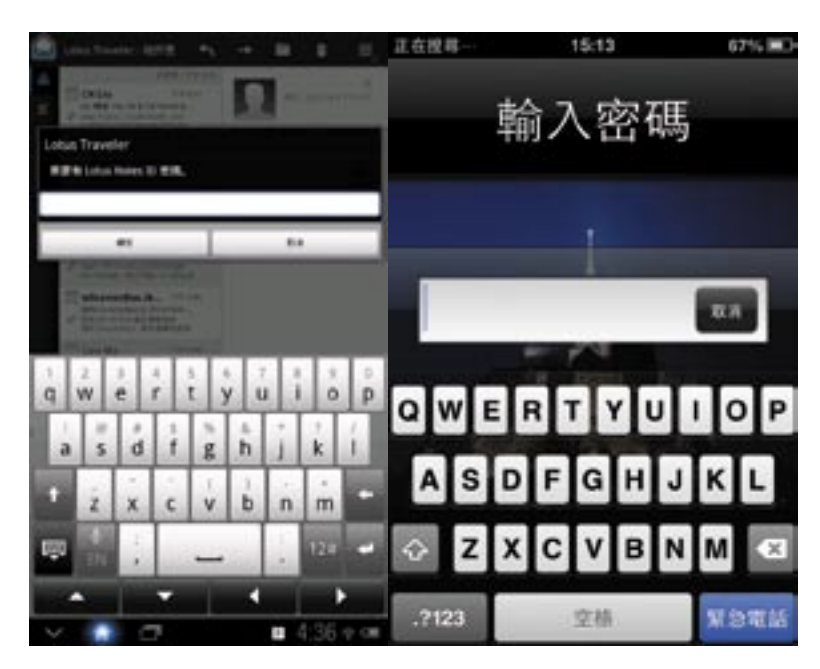

## 3. 遠端遙控刪除手機

如果您確認手機遺失,為避免手機內的機密資料外洩,您可以遠端遙控刪除遺失的手機內的企業機密資料。

**SALES** пи

管理 Roger Cheng/Talwan/IBM 的安全

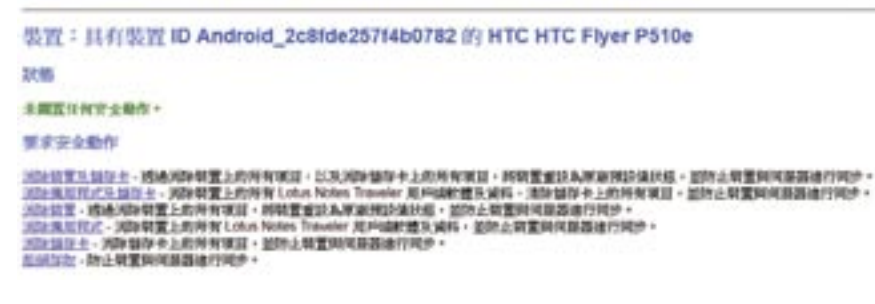

#### <span id="page-59-0"></span>手機 IBM iNotes

手機 IBM iNotes 即 IBM iNotes 的 Ultra-light 模式,iNotes 使用者無需安裝任何外掛程式,即可在 Apple iPhone 的 Safari 等行動裝置的瀏覽器上存取 iNotes。

#### 如何執行這個功能:

若使用專門支援的行動裝置瀏覽器 (如 Apple iPhone 的 Safari),可自動進入 Ultra-light 模式。

#### 主頁

主頁提供了對 IBM Domino 郵件、行事曆和聯絡人的存取,該使用者介 面具有簡單的外觀,每個主頁圖示用途十分明顯。例如:透過快速檢視 下圖中所示的主頁,可發現收件箱中有一些未讀取的待讀郵件,目前日 期顯示在行事曆圖示中。

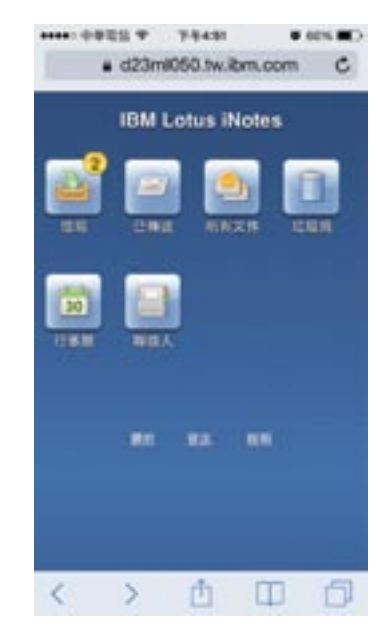

#### 收件箱

右圖展示了 iNotes 收件箱圖示。 首先是螢幕頂部的未讀郵件數量,這樣 使用者就會立即知道還有多少郵件需要 閱讀,這個計數將在頁面重新整理或執 行某個操作時更新。

其次,可以使用按鈕來編寫新郵件、重 新整理視圖以檢視新郵件,以及返回主 頁視圖。

第三,訊息列表的每個頁面中顯示了40 條訊息,使用者可以快速瀏覽並選擇要 閱讀的郵件。如果有多個郵件頁面,那 麼視圖頂部和底部的瀏覽欄提供了下一 頁和上一頁按鈕。

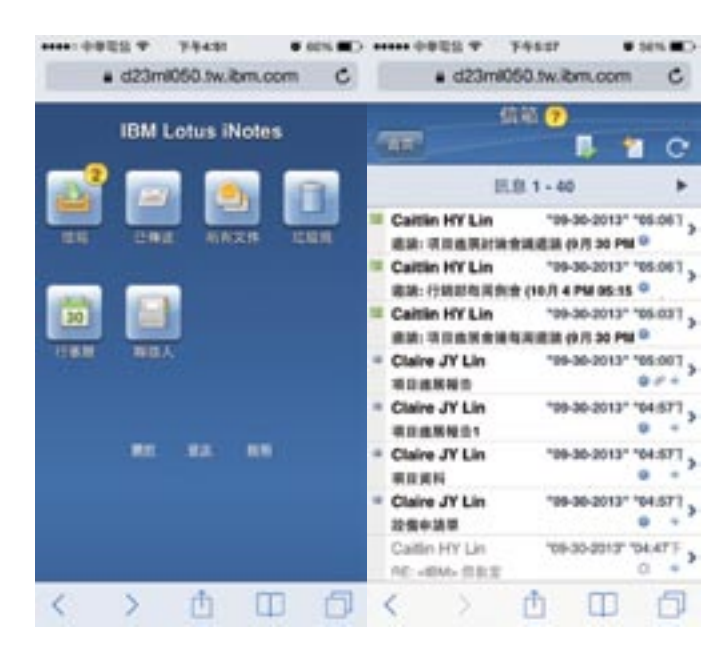

#### 閱讀郵件

當使用者讀取包含附件的訊息時,將在訊息內文的頂部顯示一個按 鈕,表示附件內附加檔案的數量。點一下該按鈕將將使用者帶到訊 息底部的附件部分,其中顯示了每個檔案的名稱、類型和大小。

郵件閱讀頁面中的附件部分:

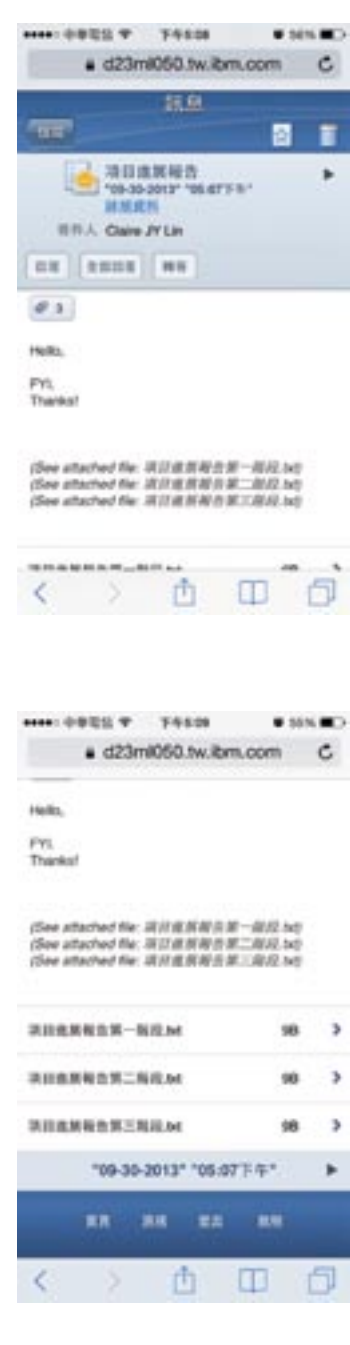

寫郵件

[收件人] 輸入框的右側顯示了一個驗證按鈕,用於為使用者在發送 郵件之前顯示檢查名稱。

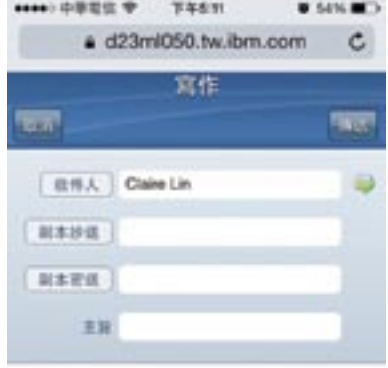

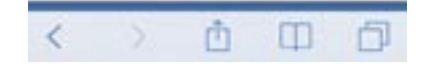

在驗證和發送時,如果無法為某個收件人確定精確的配對,那麼將 顯示一個視窗,顯示解決此問題的選項,例如:選擇類似的名稱或 重新輸入值。

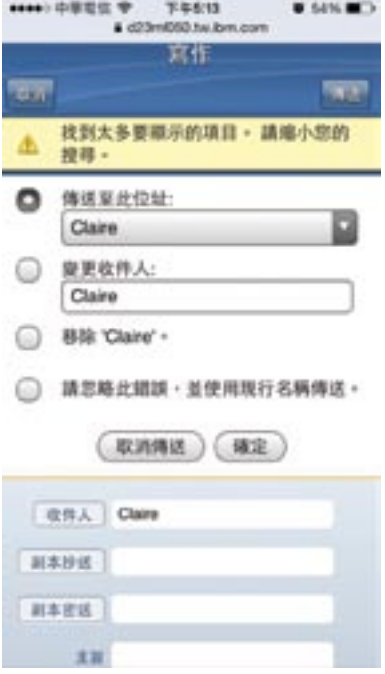

#### 行事曆

行事曆可以瀏覽過去幾天、未來幾天、返回目前日期、重新整理視 圖以檢視新項目,以及返回主頁。顯示的日曆事件列表會依循使用 者現有 IBM Notes 使用者端的顏色設定,並整合 IBM iNotes 圖示 作為事件識別字。

於行事曆視圖,在啟動時會顯示使用者當天的日程安排。

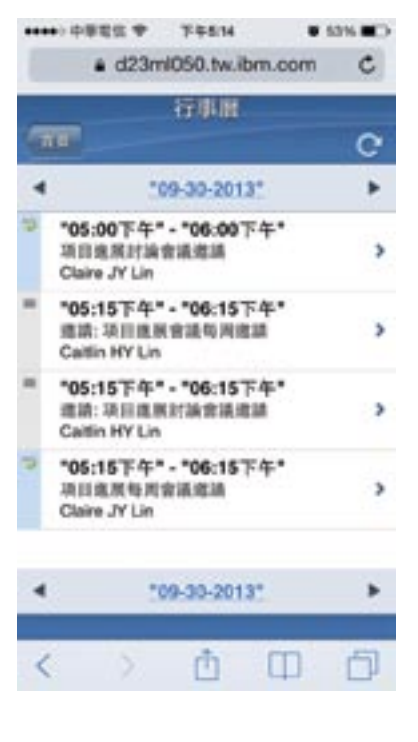

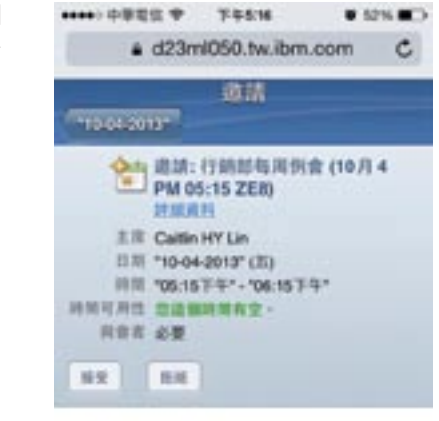

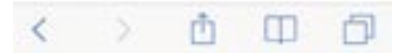

開啟會議項目,會顯示日期、時間和位置資訊。會議項目包括一個 詳細資訊/隱藏連結。切換詳細資訊/隱藏連結後,將顯示或隱藏有 關其他收到會議邀請人員的資訊。

聯絡人

聯絡人顯示了使用者聯絡人列表。這提供了一個帶有控制項的字母 清單,可以跳到聯絡人頁面中特定字母的頁面。當手機電話號碼、 業務電話號碼或工作郵件地址變得可用時,將在聯絡人列表中顯示 圖示,這些圖示都是可點一下的連結,可以很輕鬆地從視圖中撥打 電話或編寫電子郵件,而不需要一一開啟聯絡人。

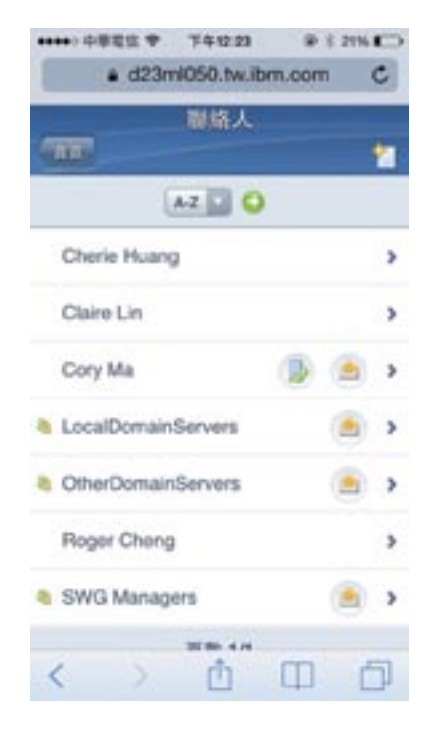

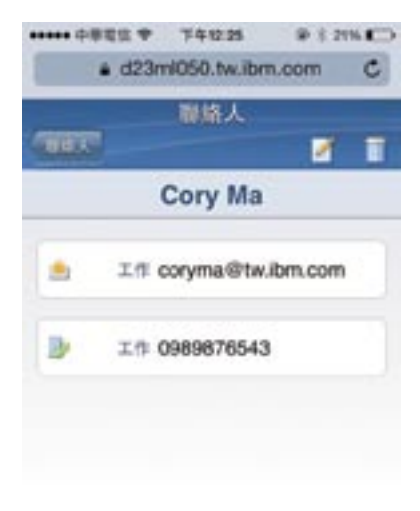

**BR** BR HR HM m. œ ∢ n

使用者可以建立新的聯絡人或開啟現有聯絡人。開啟的聯絡人項目 顯示可用於該聯絡人的姓名、電子郵件和位址資訊。還提供了一些 操作按鈕來編輯或刪除項目。右圖顯示展開的聯絡人頁面。

在編輯或建立新聯絡人時,可以使用 Tab 來轉到資訊輸入部分,可 以輸入姓名、電子郵件、電話和位址。 編輯聯絡人視圖:

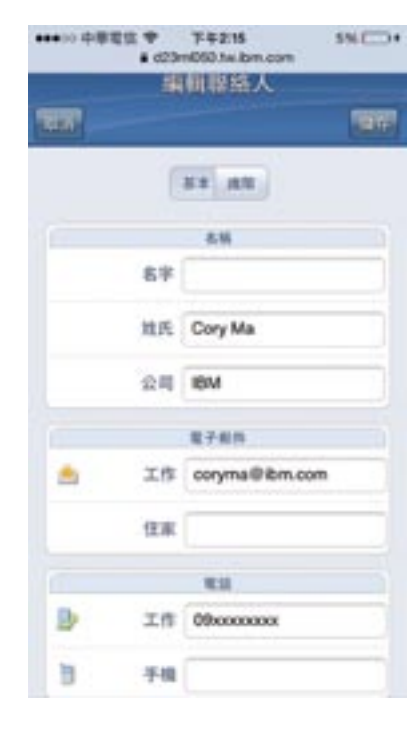

手機 IBM iNotes 使用者可以檢視並使用 IBM Notes 使用者端建 立的現有個人使用者群組。目前還不支援建立或編輯個人使用者 群組。

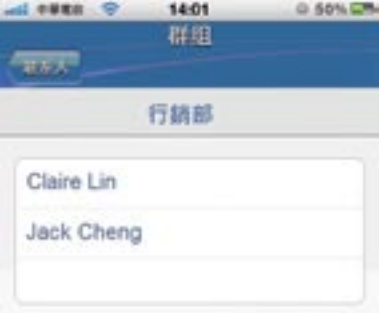

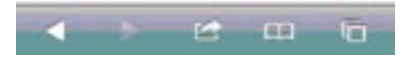

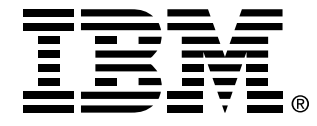

## 台灣國際商業機器股份有限公司

台北市 110 松仁路 7 號 3 樓 市場行銷處:0800-016-888 按 1 技術諮詢熱線:0800-000-700 www.ibm.com/tw

© 版權所有 IBM Corporation 2013 台灣列印 2013年10月 版權所有